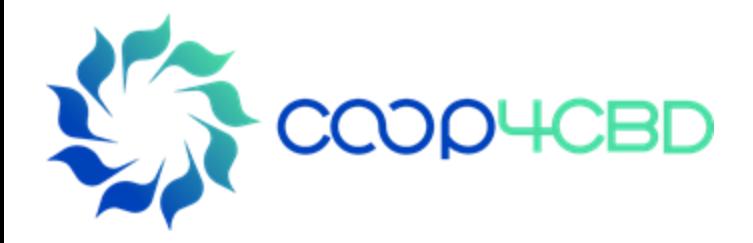

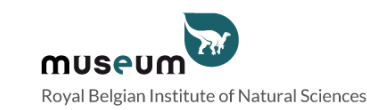

# **Bioland Training Manual-5** Changing the structure of a Bioland site Manual-5

**Presenter**

**Affiliation** 

#### Event / Date / Location

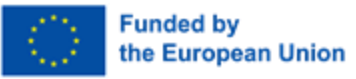

View s and opinions expressed are those of the author(s) only and do not necessarily reflect those of the European Union or the European Commission. Neither the EU nor the EC can be held responsible for them.

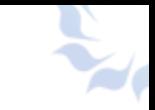

# Changing the Structure of a Bioland Site

- In Manual 1 on the "overview of a Bioland site" the different sections of the homepage were described. In this manual you will learn how to change the different menus, the homepage and how to add landing pages. In the "overview of a Bins of the homepage vill learn how to change and how to add landing intended for content
	- This manual is intended for content managers and site managers

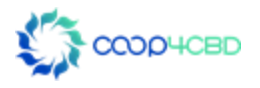

# Changing the Structure of a Bioland Site

There are 6 different types of standard Menus in a Bioland site :

- 1. Main Menu
	- 2. Bioland Footer Quick Links
	- 3. Bioland Footer CBD Links
- 4. Bioland Footer Country Specific Links CRITICAL MENGORITHICAL DISTRICT<br>- CRIP Links<br>Country Specific Links<br>Social Media<br>Bottom
	- 5. Bioland Footer Social Media
	- 6. Bioland Page Bottom

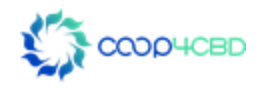

# Changing the Structure of a Bioland Site

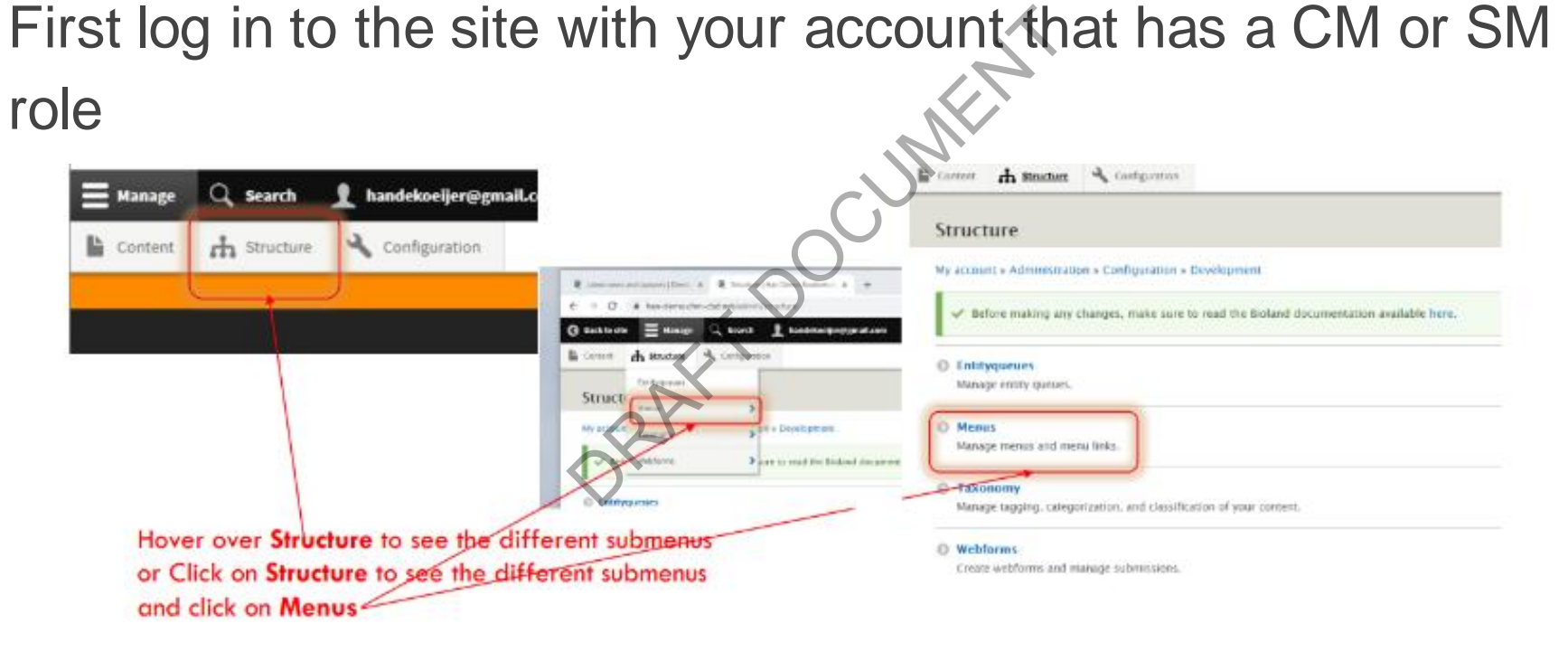

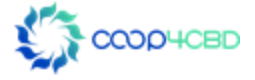

# Changing the main menu of a Bioland Site **DRAFT DRAFT**<br>DRAFT DOCUMENT<br>DRAFT

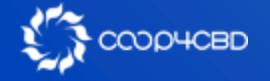

# Changing the Main menu of a Bioland Site

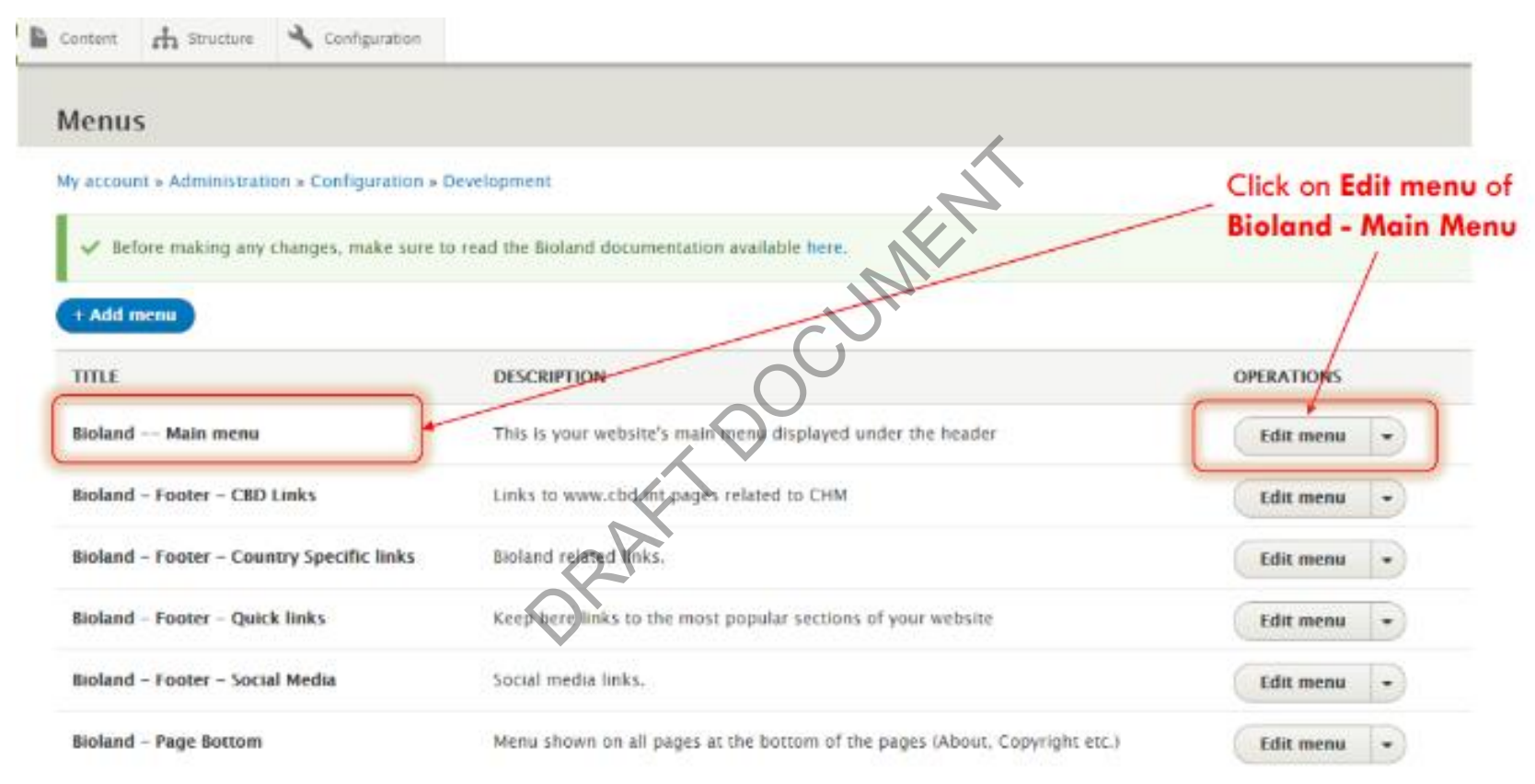

 $D$ 4CBD

# Changing the Main menu of a Bioland Site

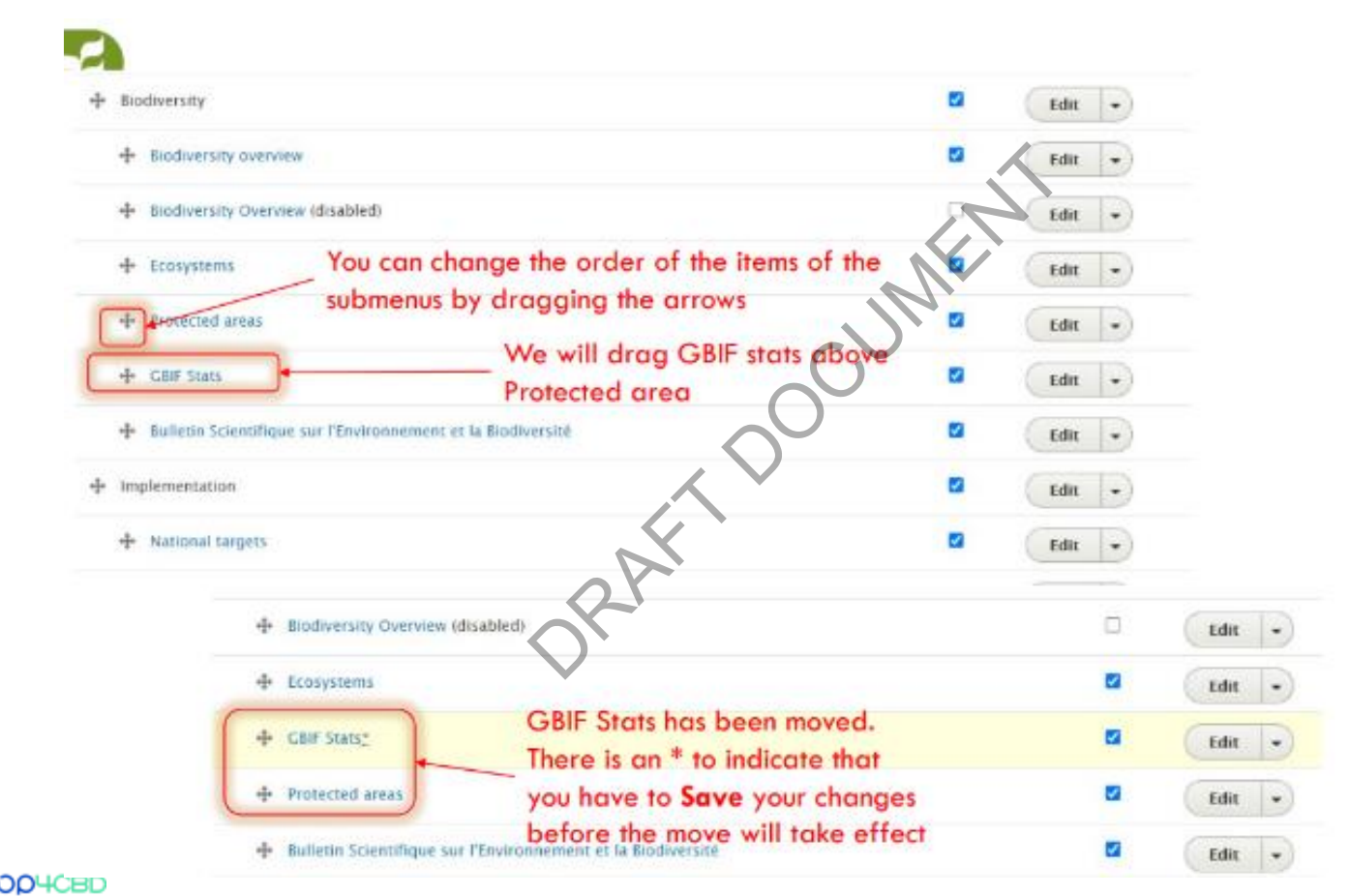

# Changing the Main menu of a Bioland Site

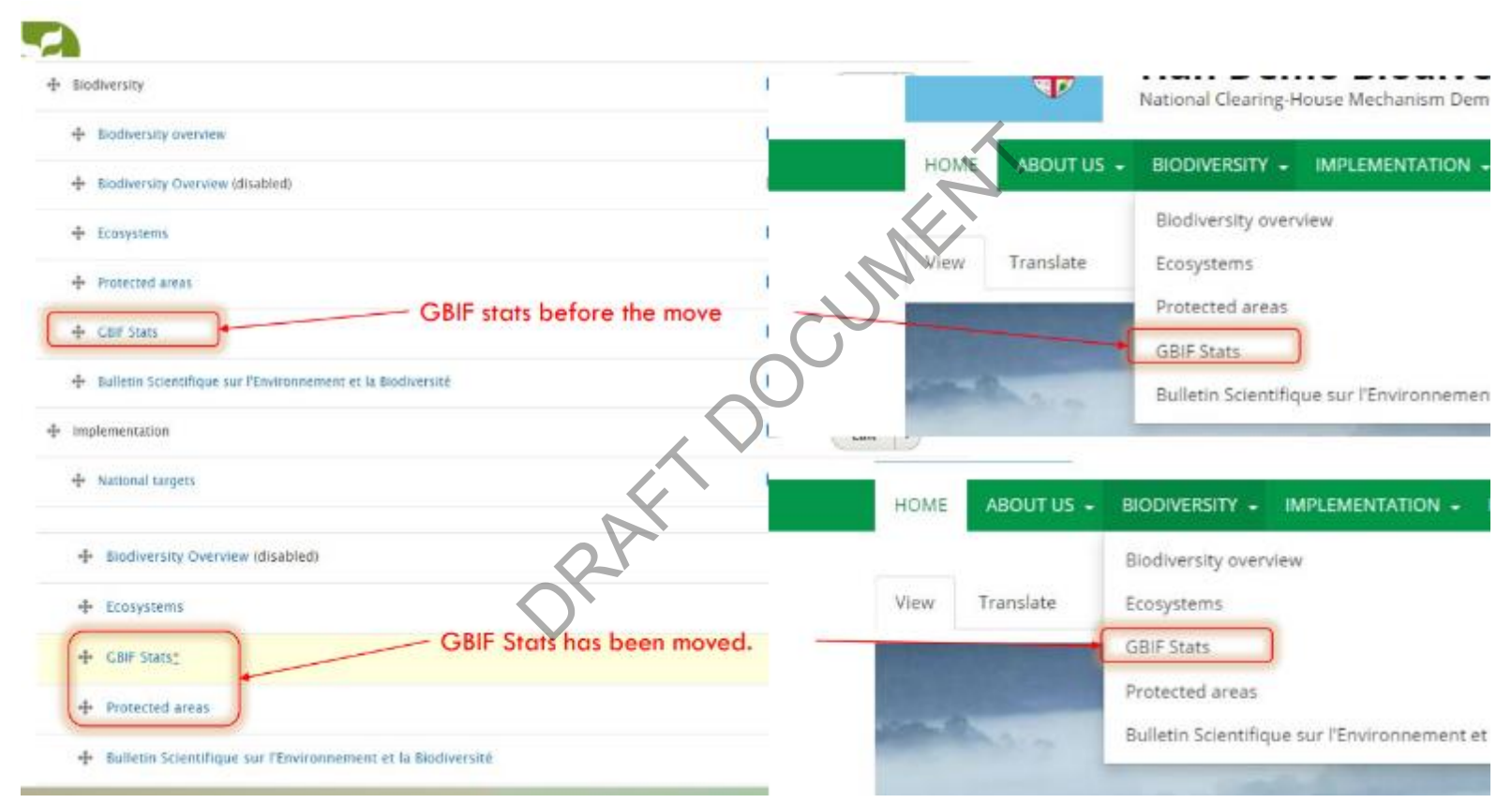

**OUCRD** 

# Adding an item in the Submenu ORAFT DRAFT

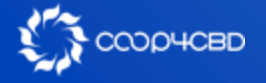

You should always make a plan of how you want to organize your Main Menu before adding items to the Main Menu or submenus !

The International International a subment item in the head item in the main I<br>Then **editing the Main** In't the right way to add<br>Aain Menu)<br>**ished** item you can There are 2 ways to add a submenu item in the Main Menu 1. Use the +**ADD link** when **editing** the **Main Menu** (We will not show this option as it isn't the right way to add Published a submenu item to the Main Menu) Last saved: 11/09/2020 - 16:27

2. When **editing** a **published** item you can use the **Menu Settings**

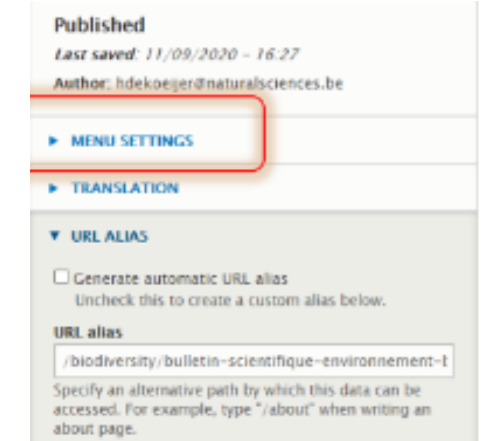

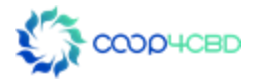

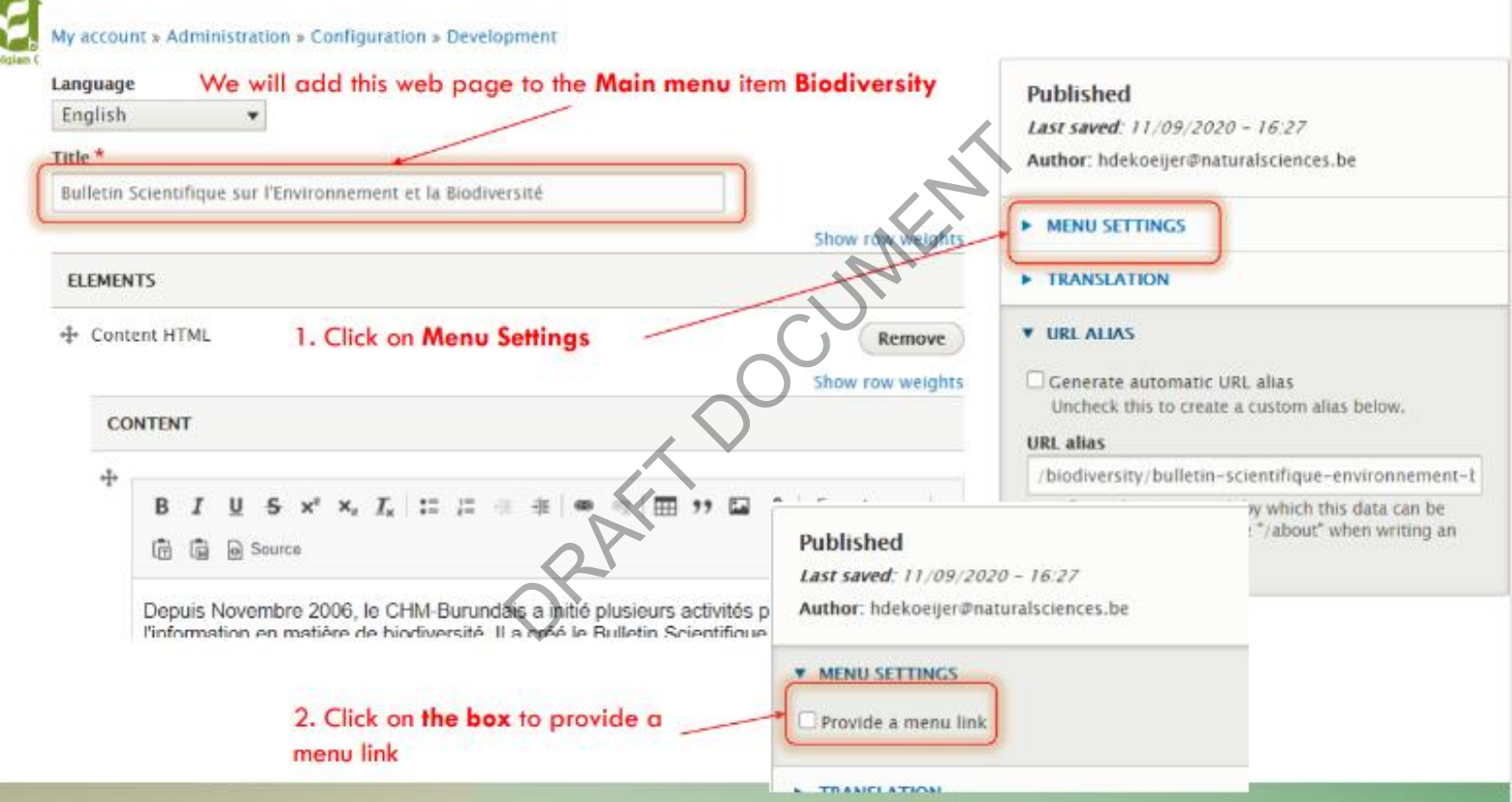

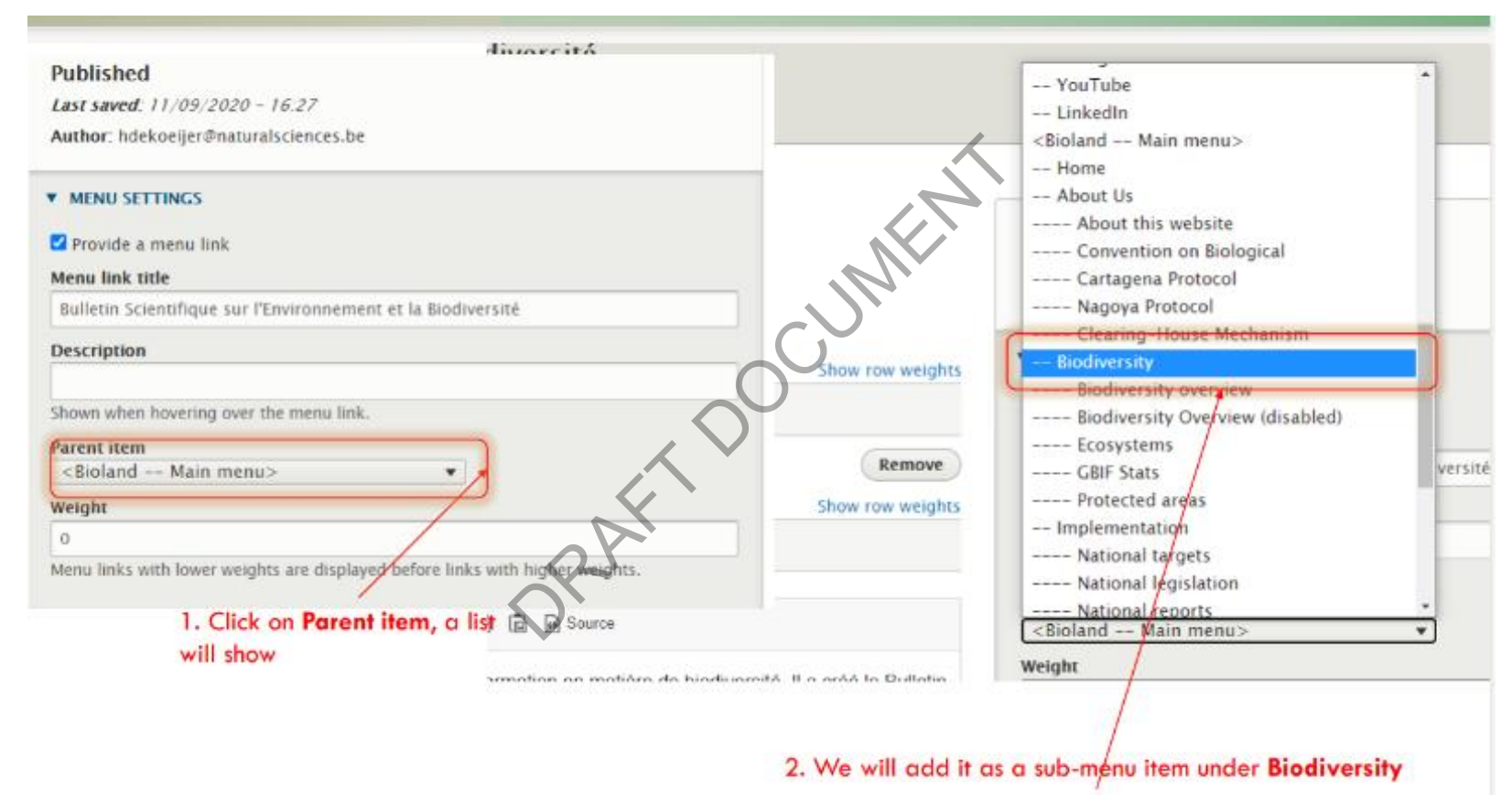

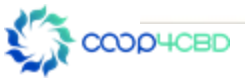

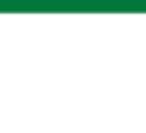

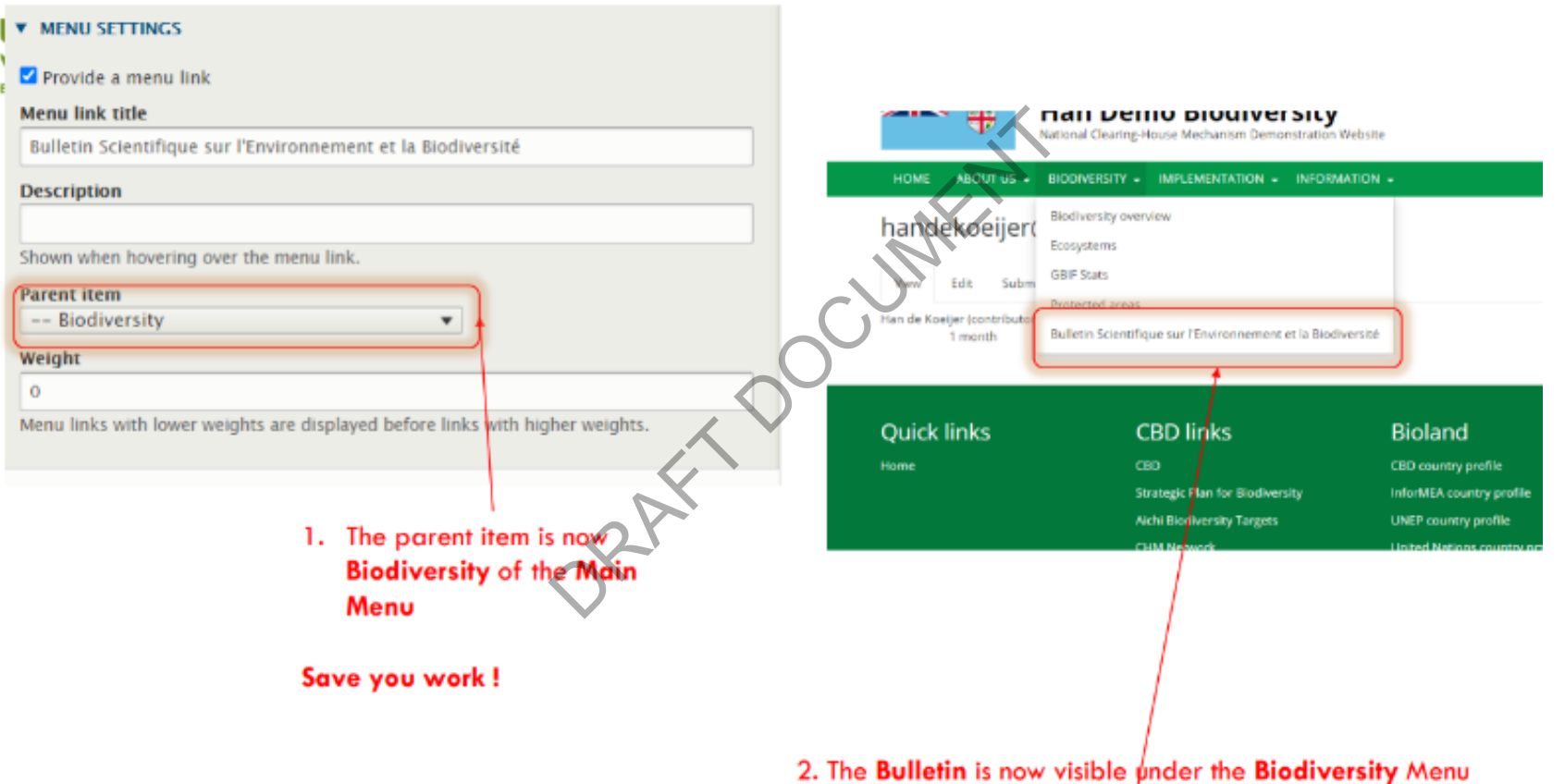

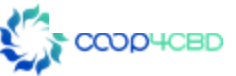

# Changing the Main menu of a Bioland Site **Main menu of**

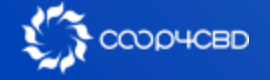

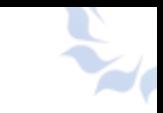

# Changing the Main Menu of a Bioland Site

### Adding a Subject in the Main Menu

- The steps are exactly as for adding a submenu item from the slides before
- Instead of choosing to place it under a main menu item you now choose Main Menu as parent item MENTATION - INFORMATION -<br>
S for adding a submenu<br>
DIace it under a main menu<br>
Parentuem<br>
Porder of the Main Mer
- You can also change the order of the Main Menu as shown before by using the drag function

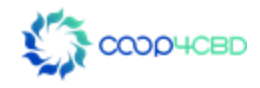

**HOME** 

# Changing the Footer menus of a Bioland Site ORAFT DOCUMENTS O

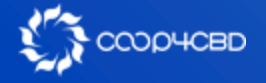

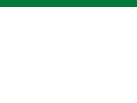

### Changing the Bioland Footer

CBD links<br>
CBD<br>
Strategic Plan for Bi<br>
Aichi Biodiversity Ta<br>
CHM Network<br>
CHM Information S<br>
BCH<br>
ABSCH

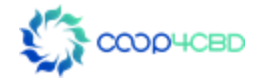

 $\mathbb{L}$  Content **A** Structure Configuration **Menus** Cumentation available here. My account » Administration » Configuration » Development Click on edit menu of **Bioland Footer - CBD Links** + Add menu **TITLE DESCRIPTION OPERATIONS Bioland -- Main menu** Edit meru  $\overline{\phantom{a}}$ **Bioland - Footer - CBD Links Edit menu**  $\overline{\phantom{a}}$ **Bioland - Footer - Country Specific links Edit menu**  $\overline{\phantom{a}}$ **Bioland - Footer - Quick links Edit menu**  $\overline{\phantom{a}}$ **Bioland - Footer - Social Media Edit menu**  $\overline{\phantom{a}}$ **Bioland - Page Bottom** Menu shown on all pages at the bottom of the pages (About, Copyright etc.) **Edit menu** 

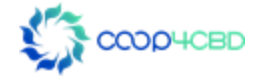

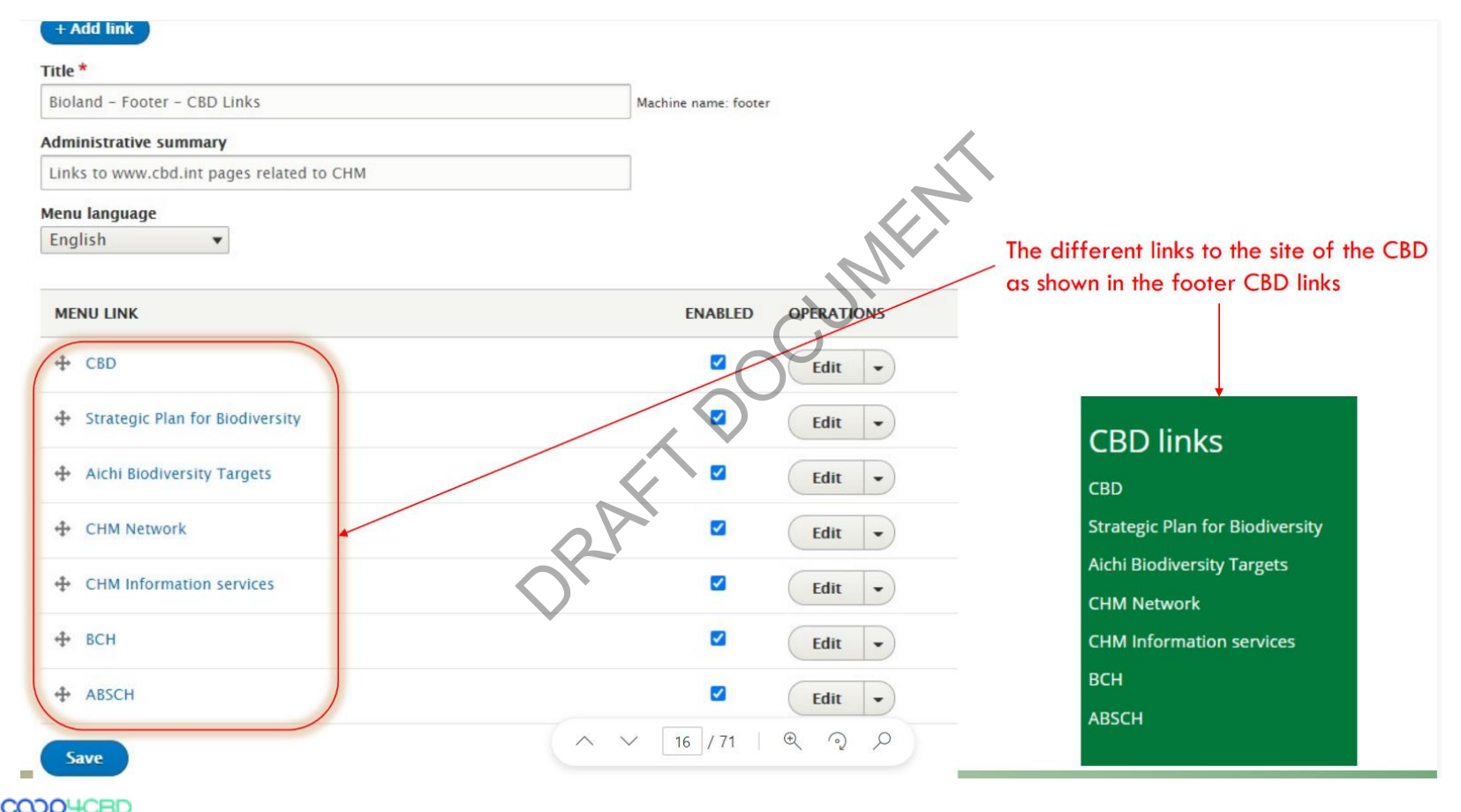

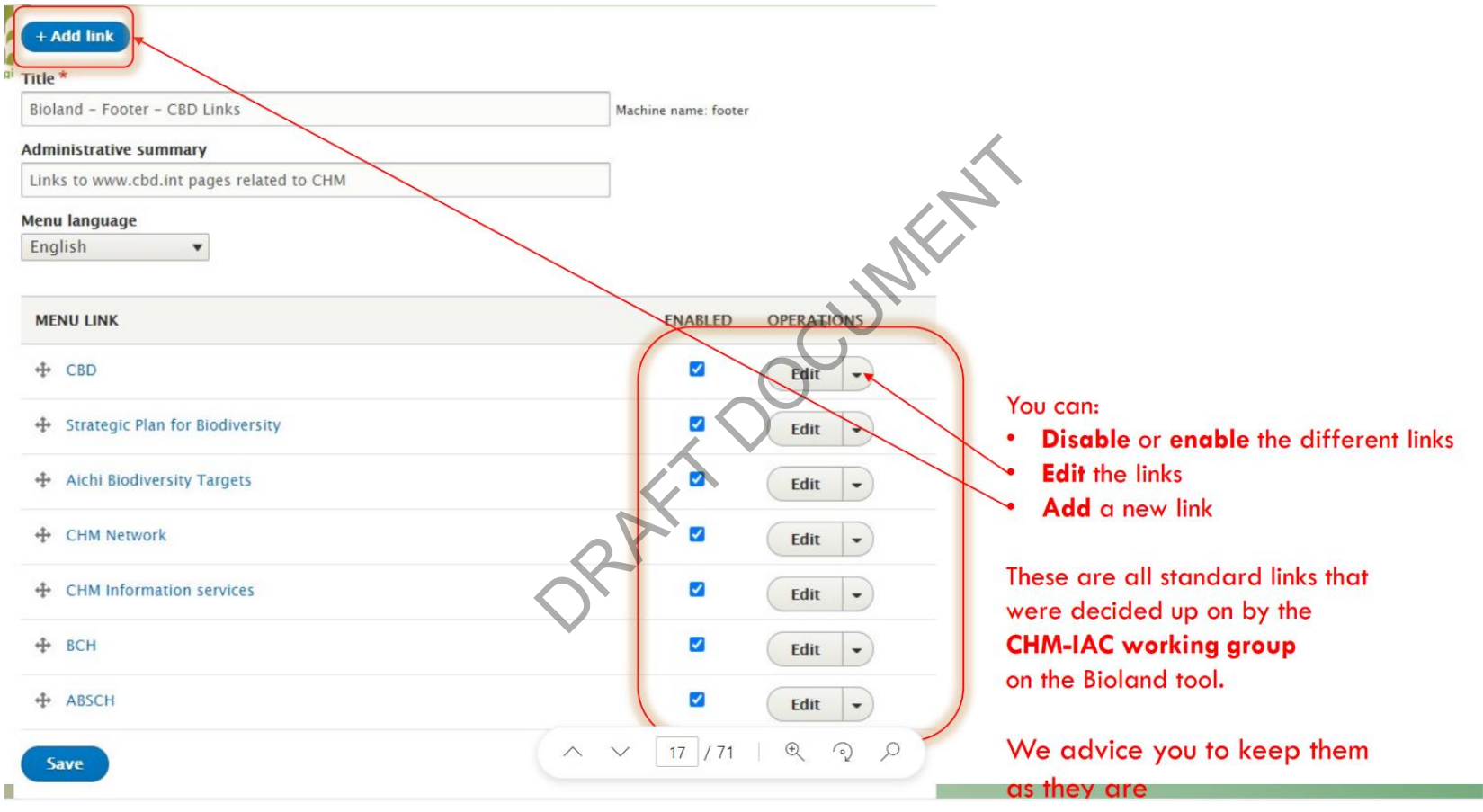

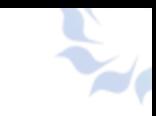

## Changing the Bioland Footer -Country Specific Links

# Bioland<br>
Oter CBD country prof<br>
GEF projects<br>
InforMEA country<br>
UNEP country pro<br>
United Nations contracts<br>
Biodiversity India

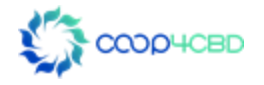

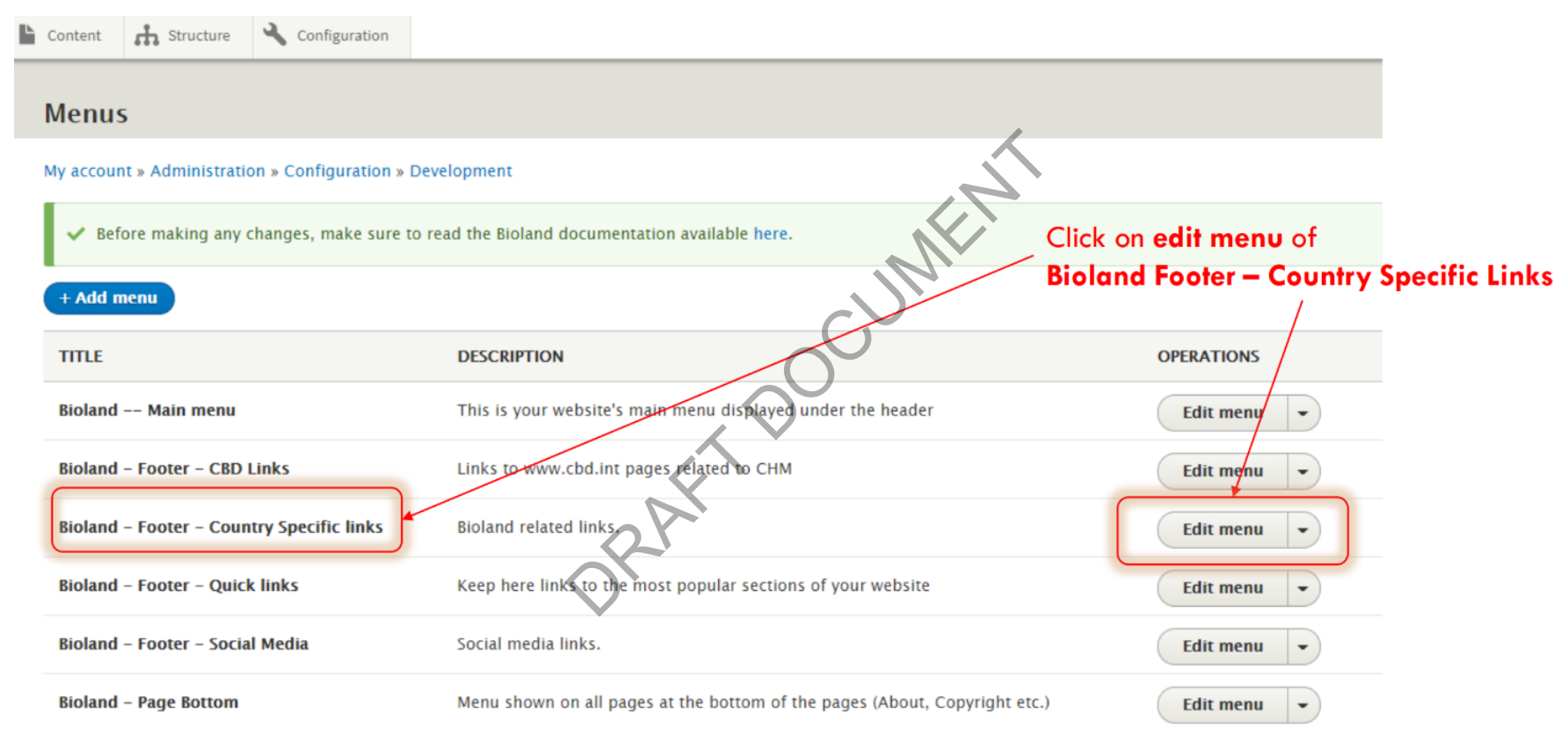

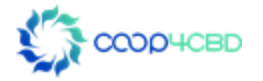

Content  $\mathbf{f}$  Structure Configuration

Before making any changes, make sure to read the Bioland documentation available here.

#### $+$  Add link

#### Title<sup>\*</sup>

Bioland - Footer - Country Specific links

 $\blacktriangledown$ 

**Delete** 

#### **Administrative summary**

Bioland related links.

#### **Menu language**

English

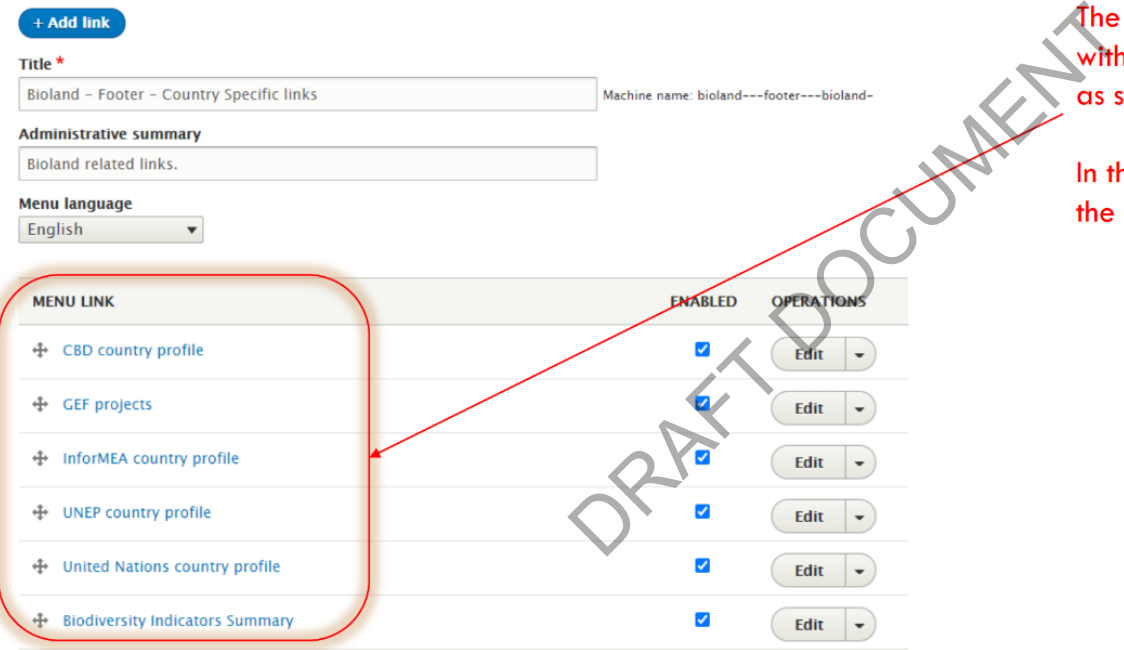

#### **Bioland**

**CBD country profile** 

**GEF** projects

InforMEA country profile

**UNEP country profile** 

**United Nations country profile** 

**Biodiversity Indicators Summary** 

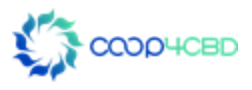

Content  $\frac{1}{\sqrt{2}}$  Structure Configuration

Before making any changes, make sure to read the Bioland documentation available here.

#### $+$  Add link

#### Title<sup>\*</sup>

Ŀ.

Bioland - Footer - Country Specific links

 $\blacktriangledown$ 

 $\blacktriangleright$ 

Edit  $\rightarrow$ 

#### **Administrative summary**

**Bioland related links.** 

#### **Menu language**

English

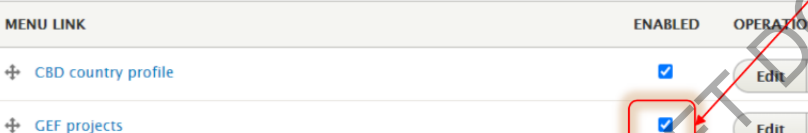

← InforMEA country profile

← UNEP country profile

+ United Nations country profile

+ Biodiversity Indicators Summary

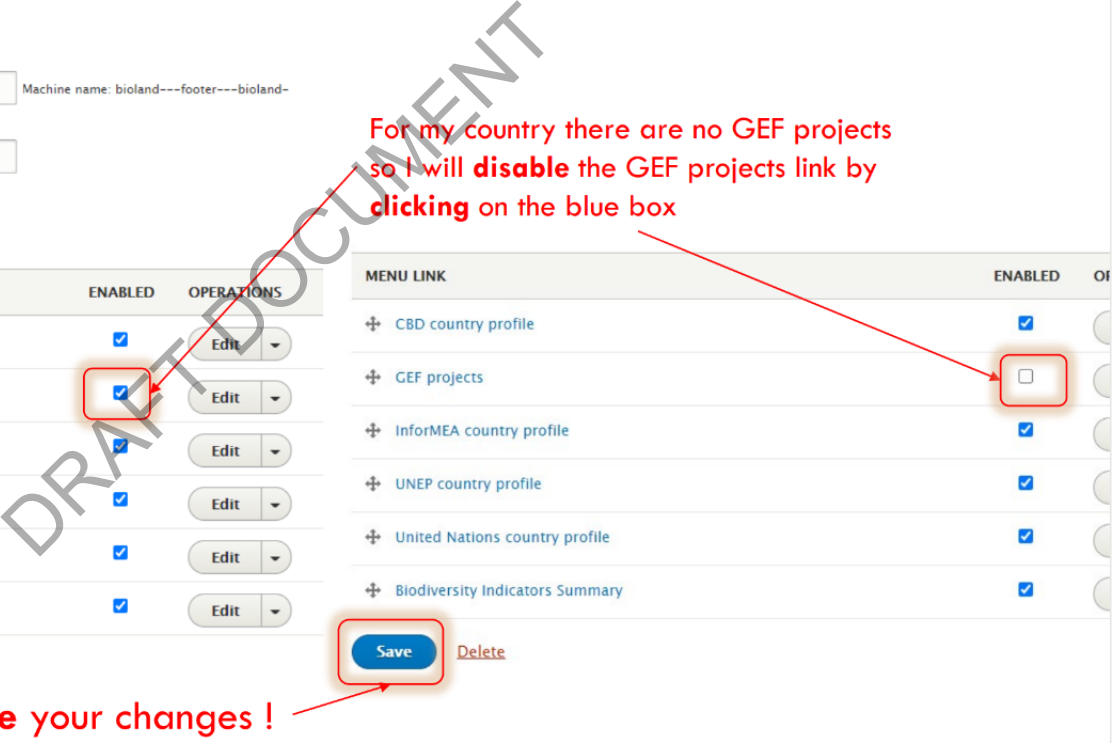

**Delete Save** 

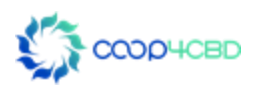

#### Don't forget to save your changes !

Is see that the GEF Projects don't show<br>footer !<br>Shave been chosen by the CHM-IAC<br>2019. These were chosen based on the<br>same on key global databases related to<br>arch 2018.<br>The same of the property of the sure of the side of

footer Menu!

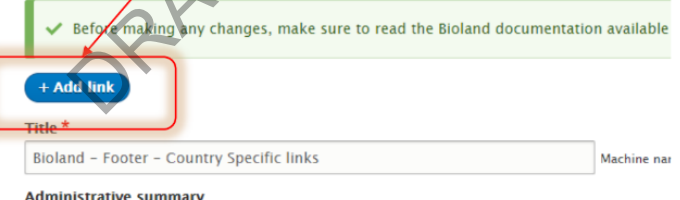

#### **Administrative summary**

**Bioland related links.** 

#### **Menu language**

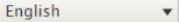

#### **Bioland**

**CBD country profile** InforMEA country profile **UNEP country profile United Nations country profile Biodiversity Indicators Summary** 

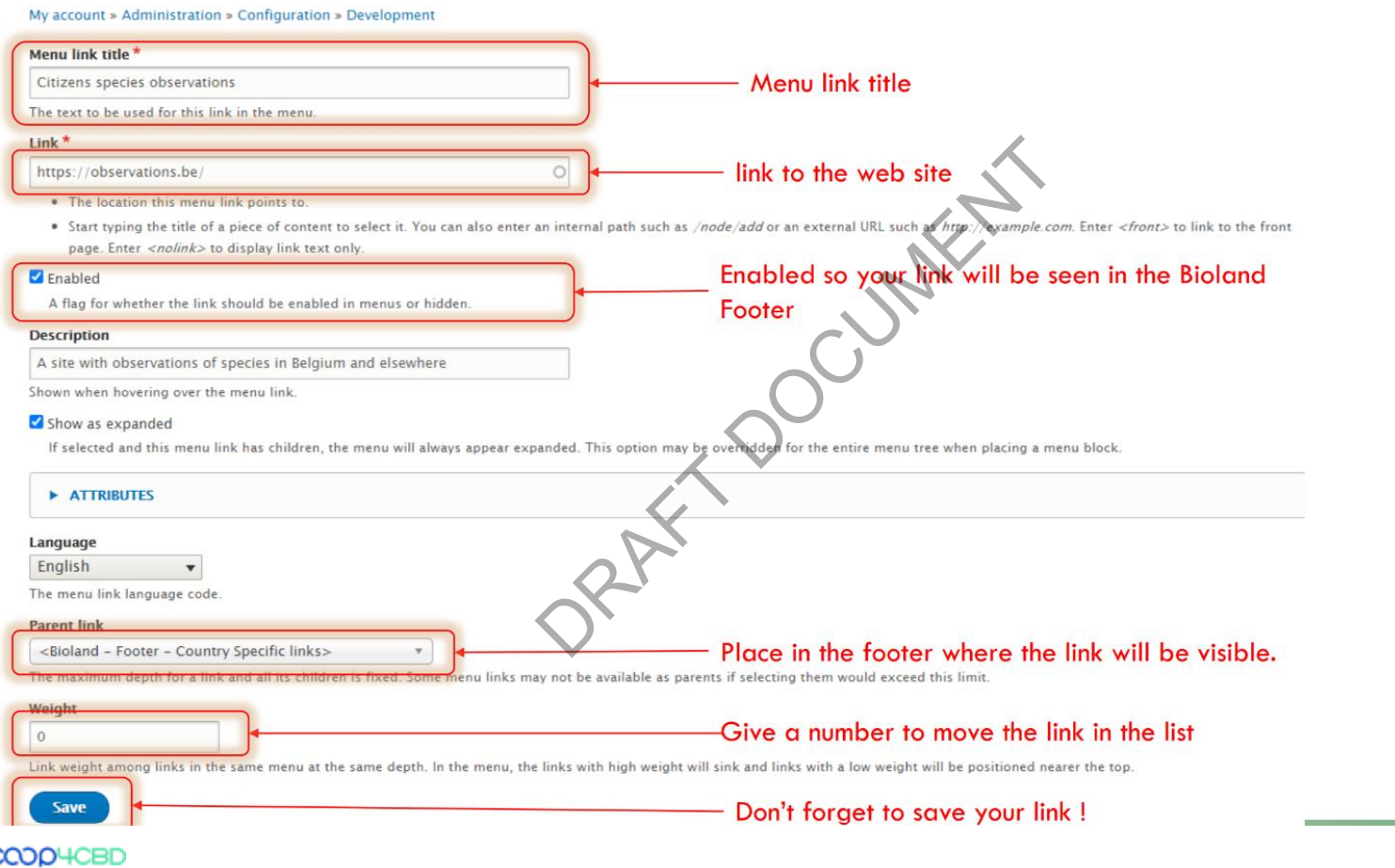

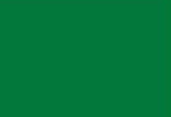

# Bioland<br>
CBD country profile<br>
InforMEA country profile<br>
UNEP country profile<br>
United Nations country profile<br>
Biodiversity Indicators Summary<br>
Citizens species observations<br>
Calced to the<br>
Bioland footer

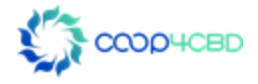

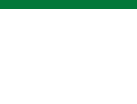

Changing the Bioland Footer -Quick Links

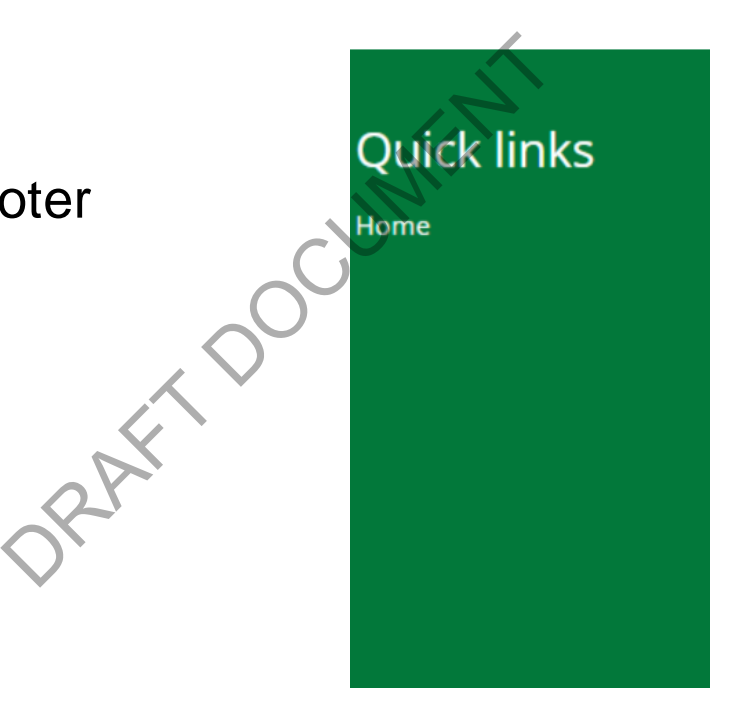

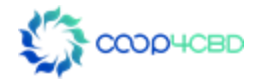

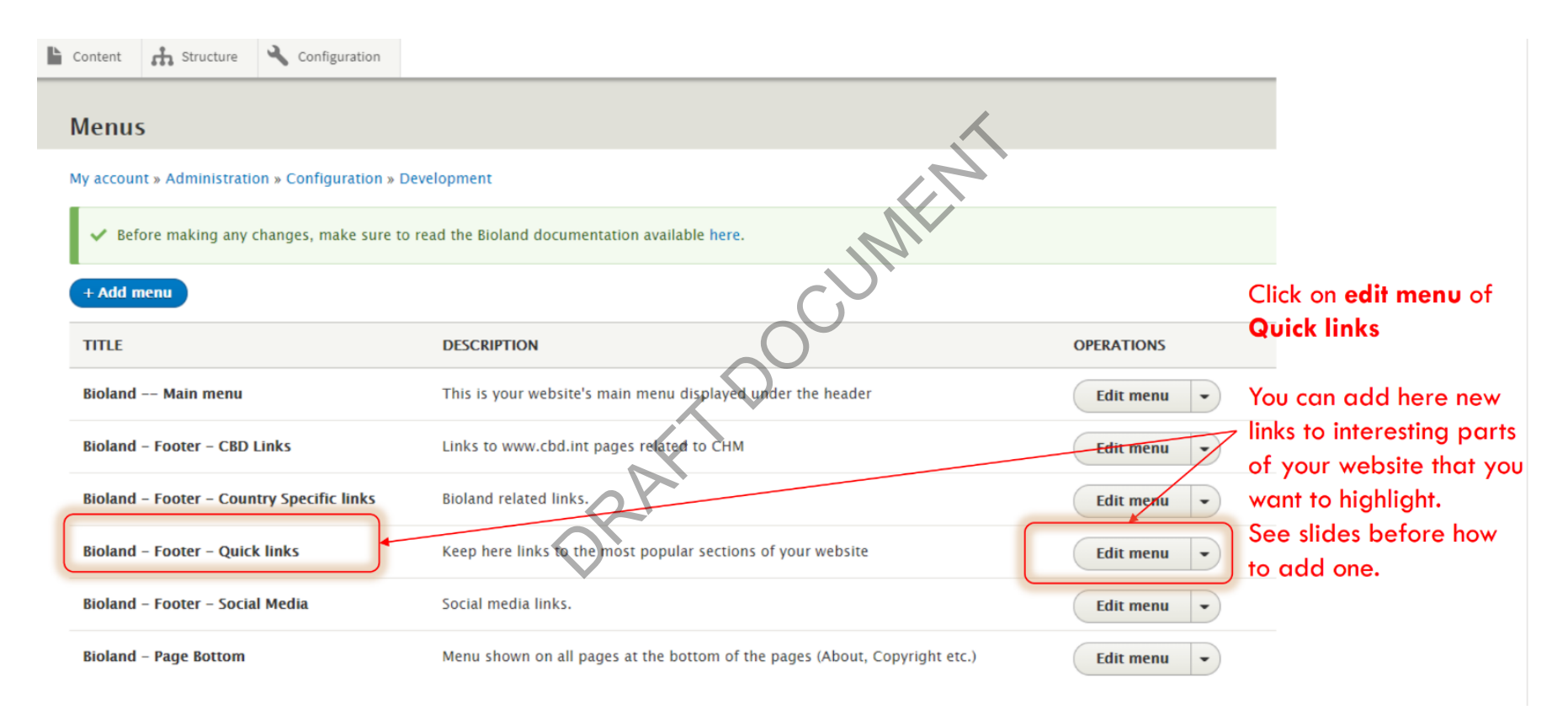

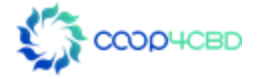

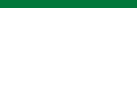

## Changing the Bioland Footer -Social Media

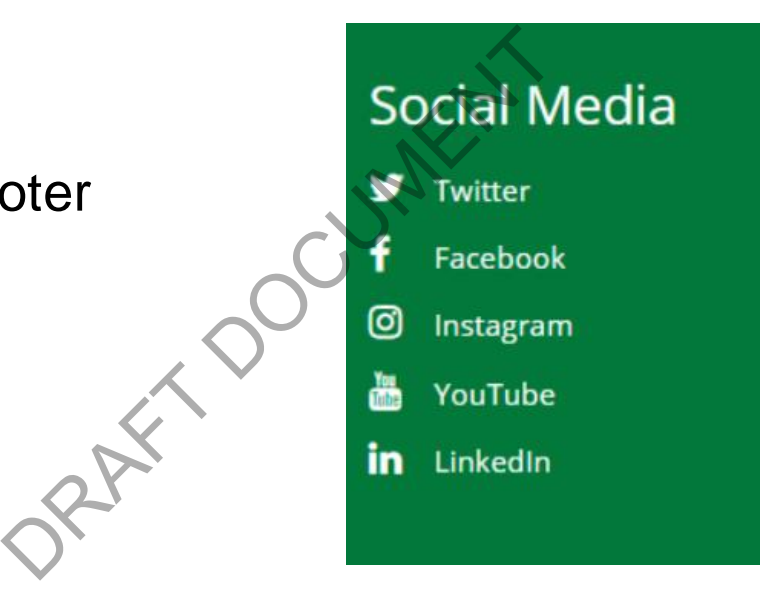

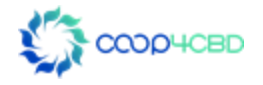

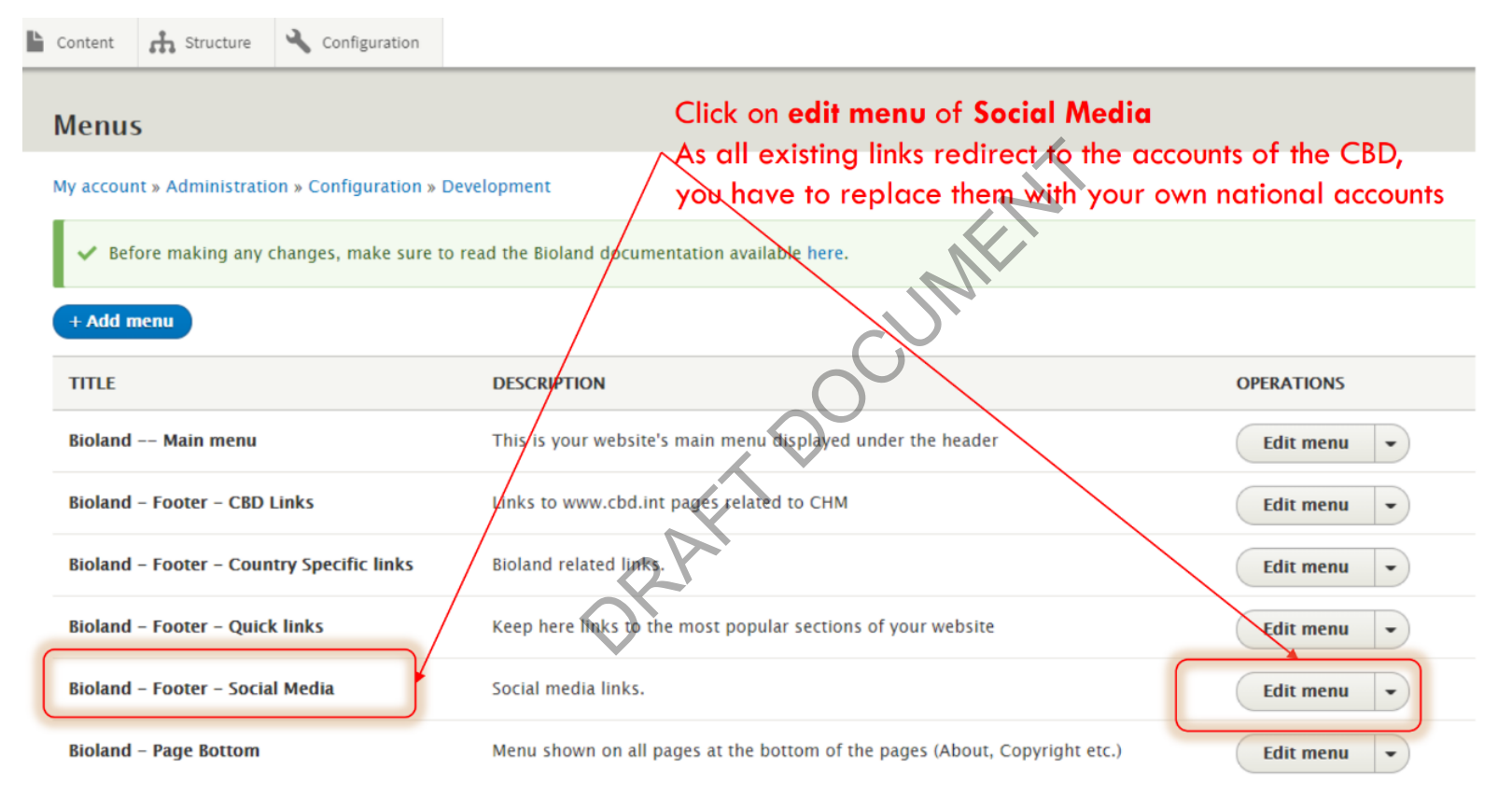

My account » Administration » Configuration » Development

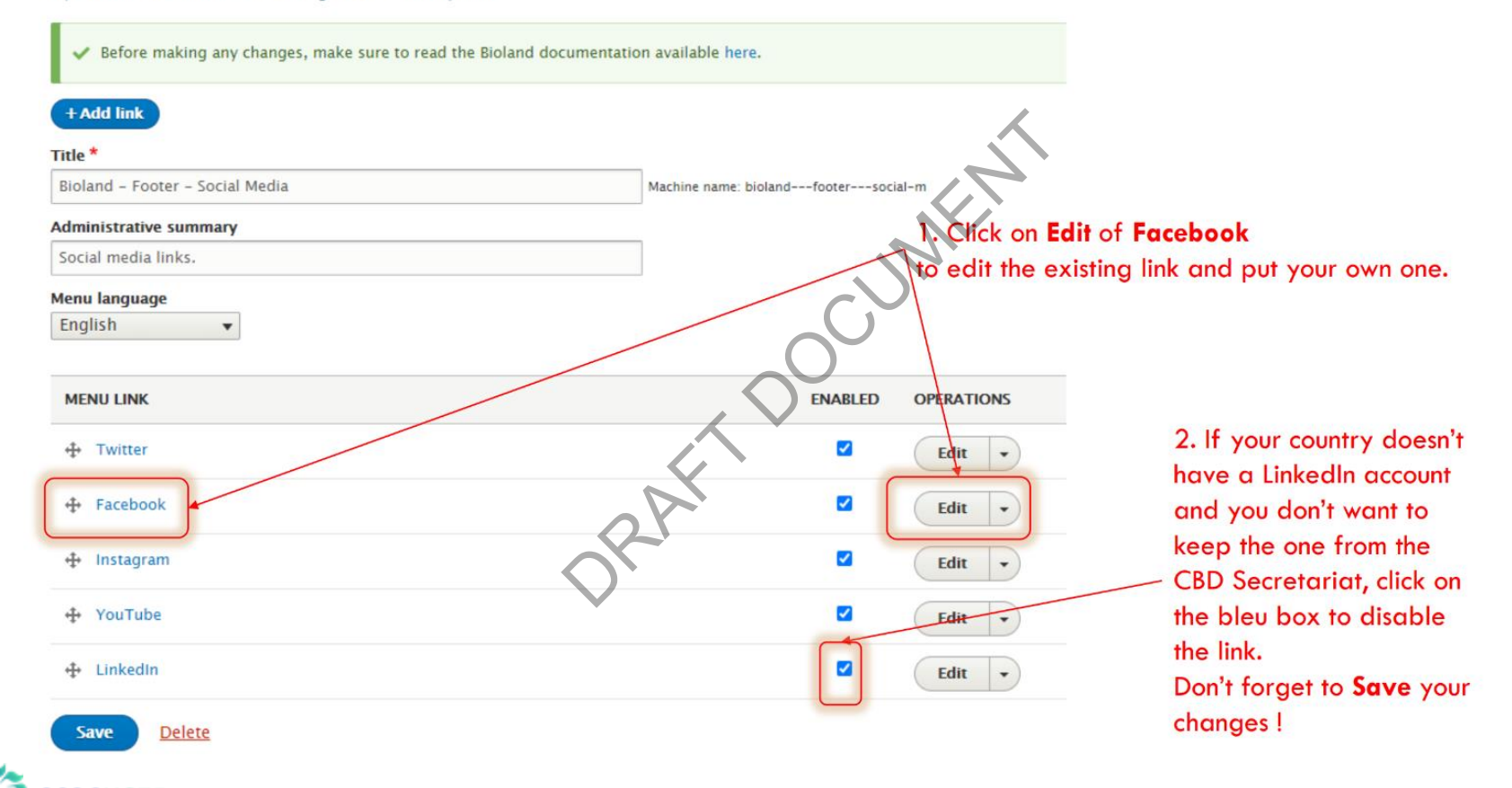

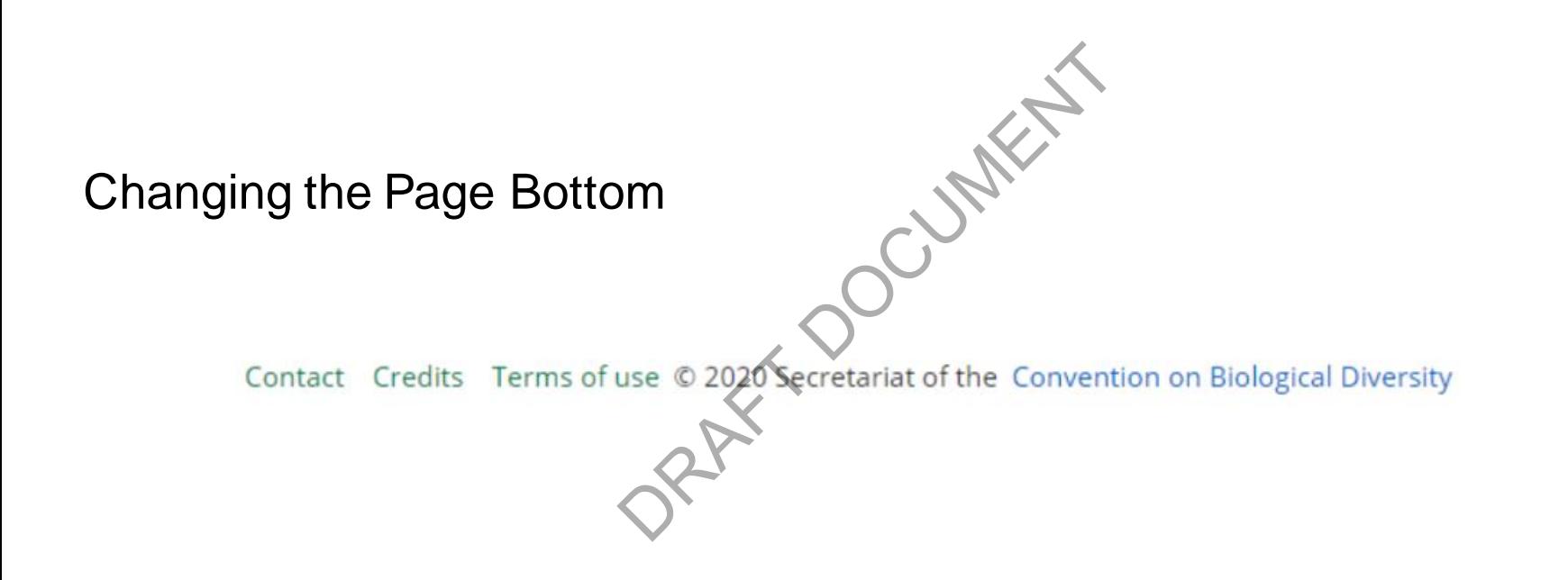

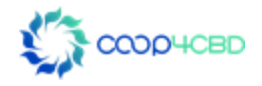

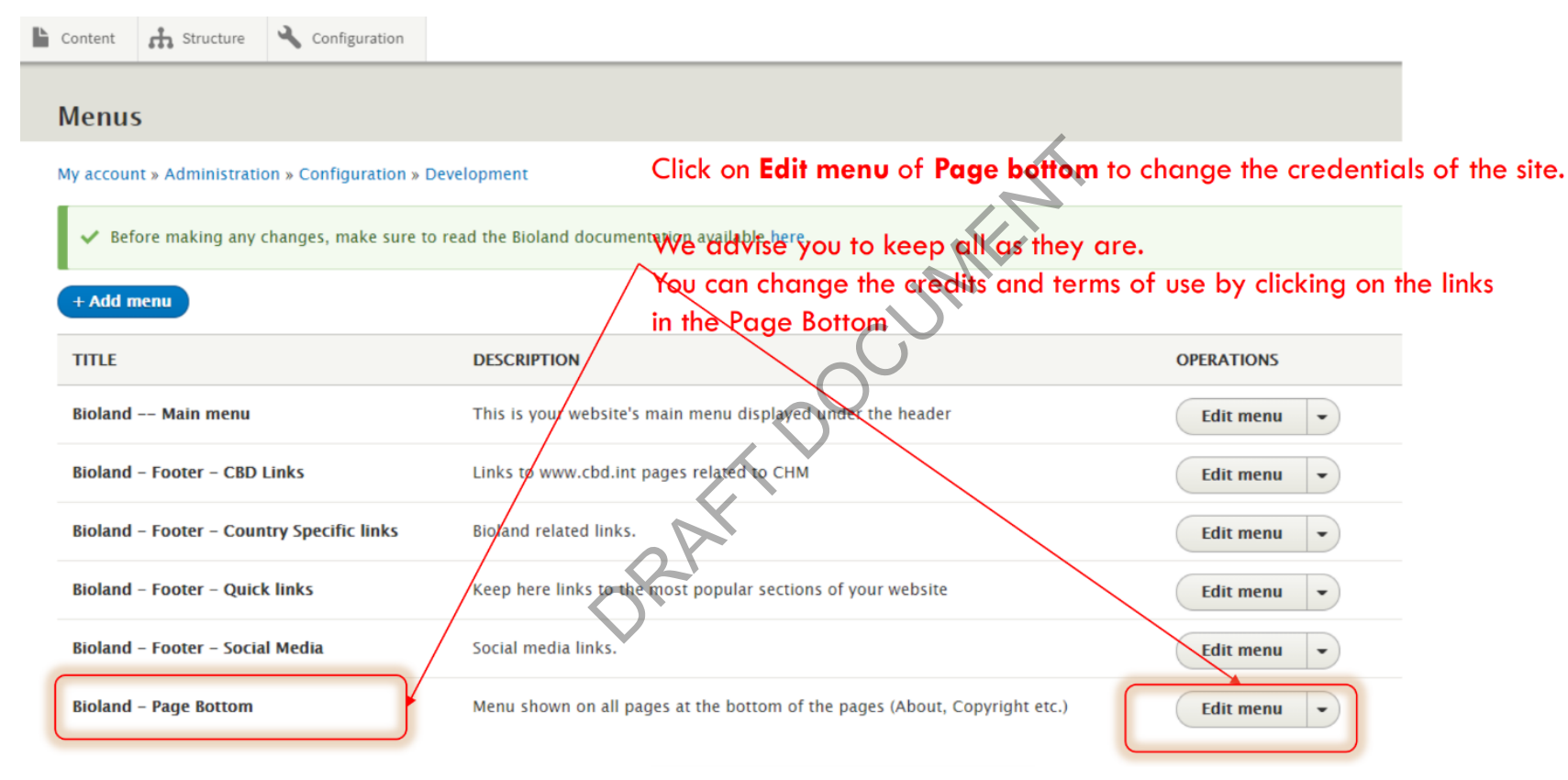

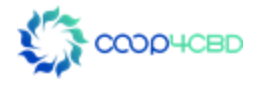

# Changing the Homepage of a Bioland Site **DRAFT DOMESTICAL**

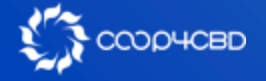

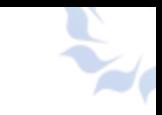

# Changing the Homepage of a Bioland Site

The standard homepage displays the latest news and events in two different ways:

**1. Section with latest news and updates in center of page**

**2. Slideshow with important news & events at the top of the page (entityqueue)** displays the latest news<br>ews and updates in certant news & events at

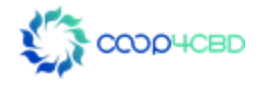
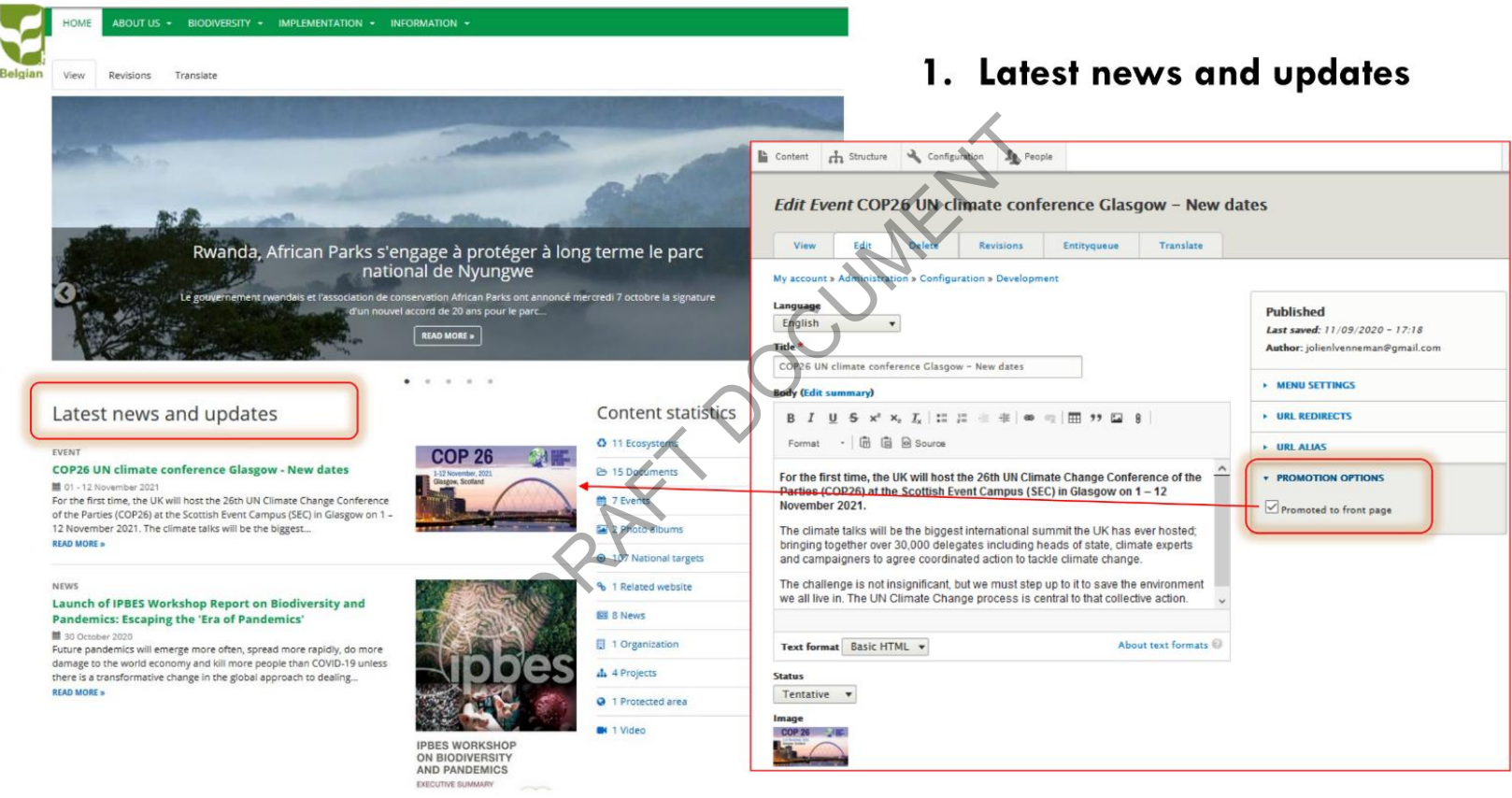

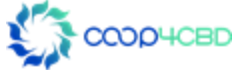

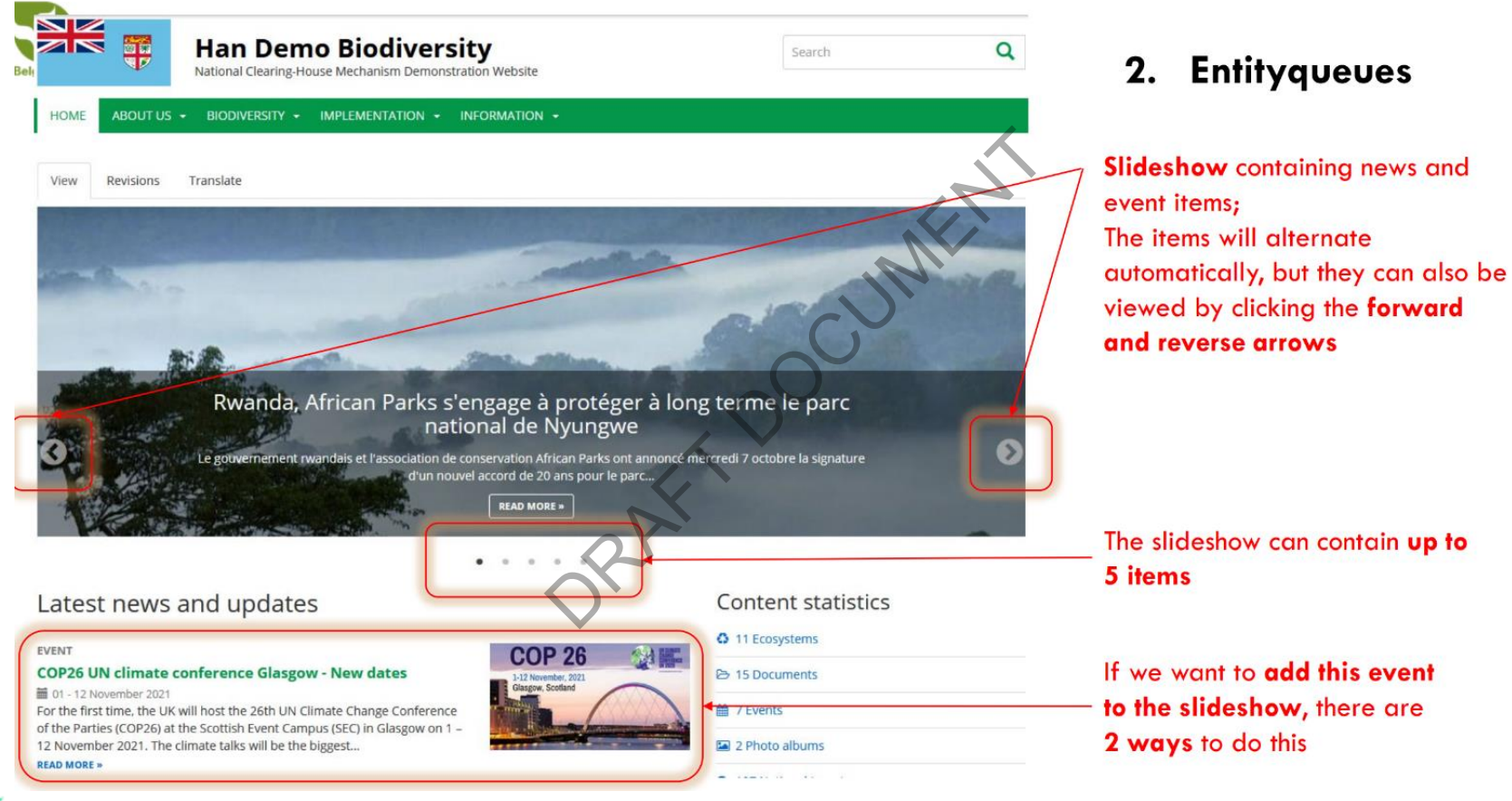

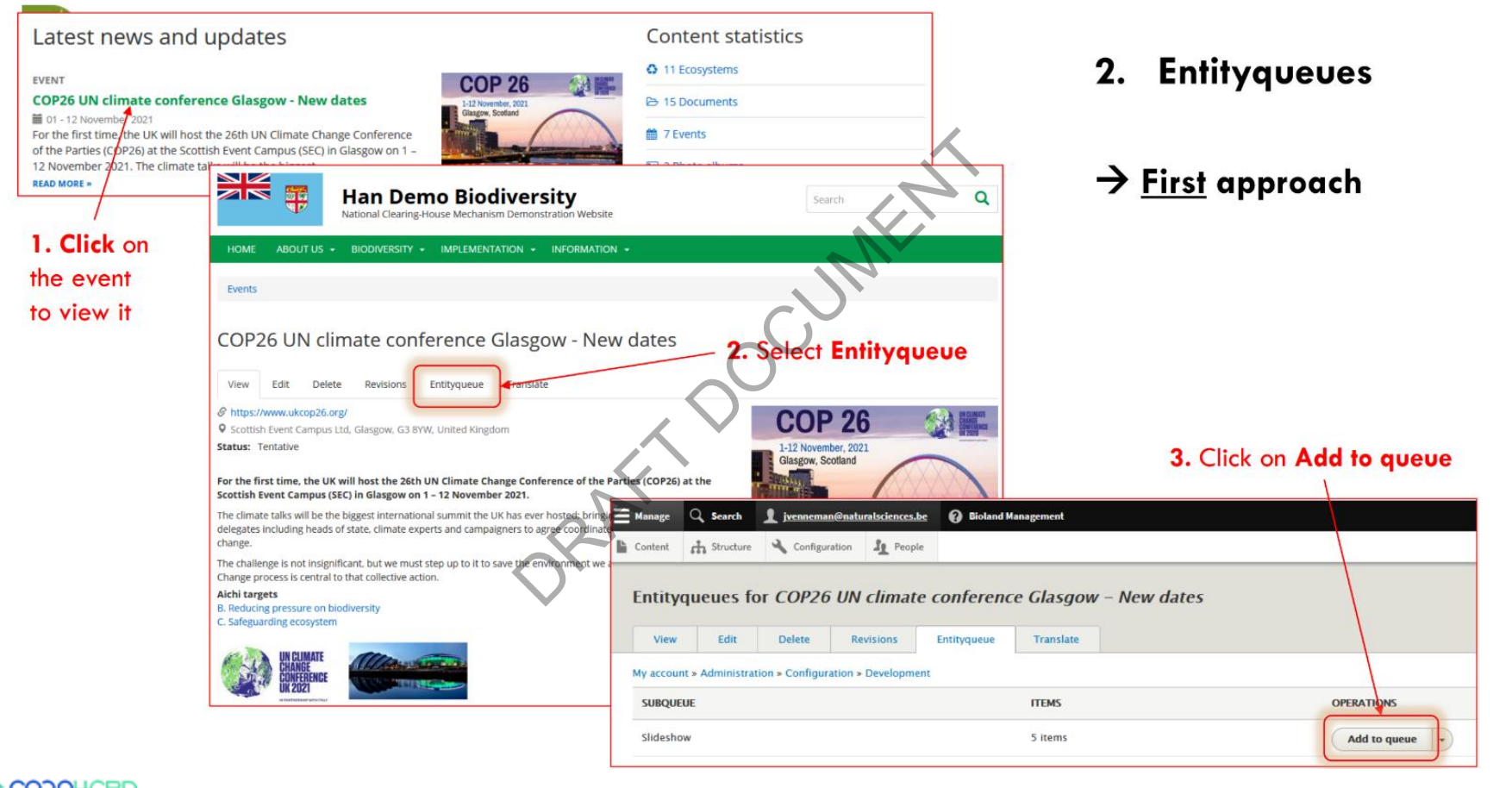

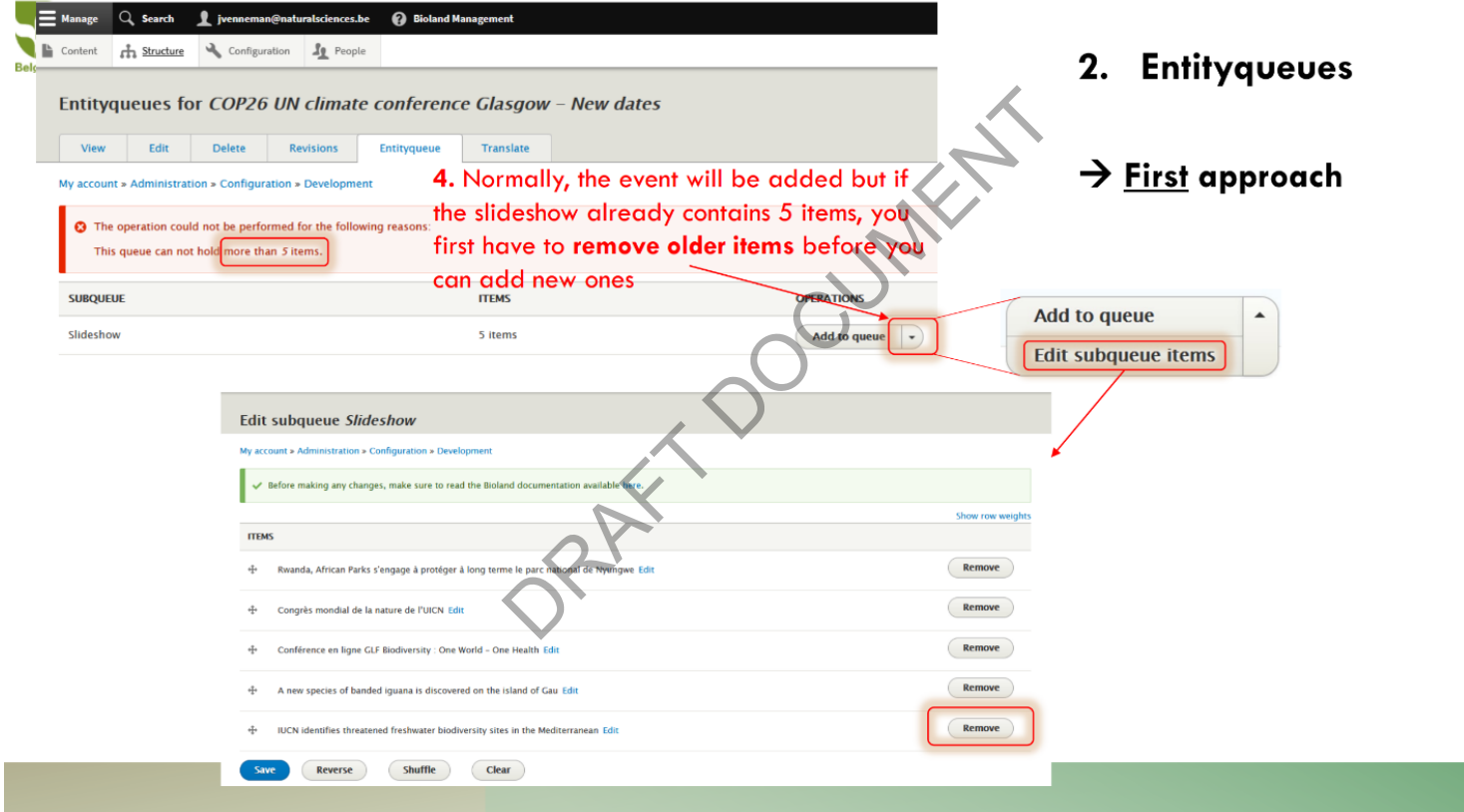

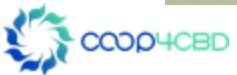

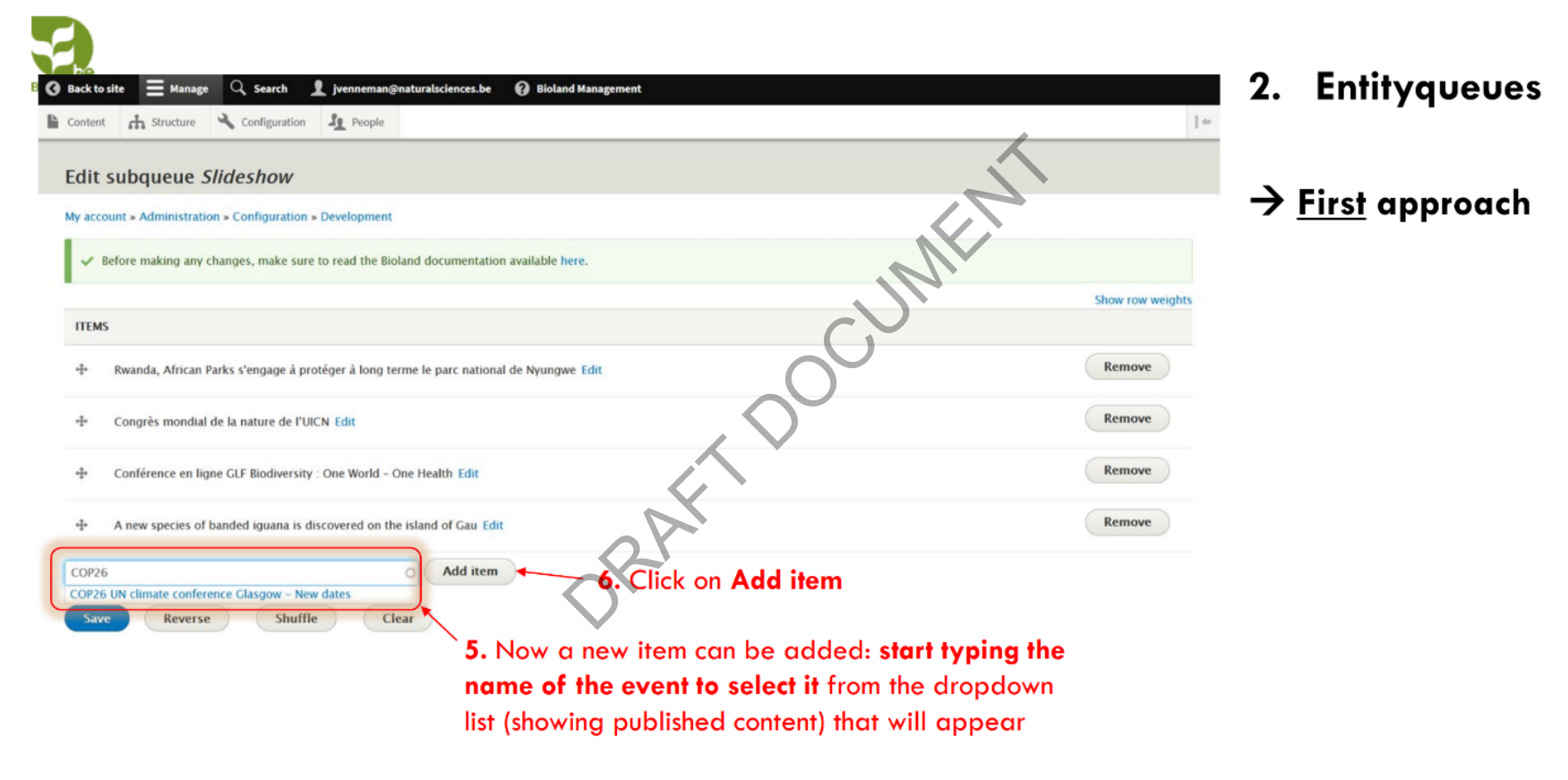

T,

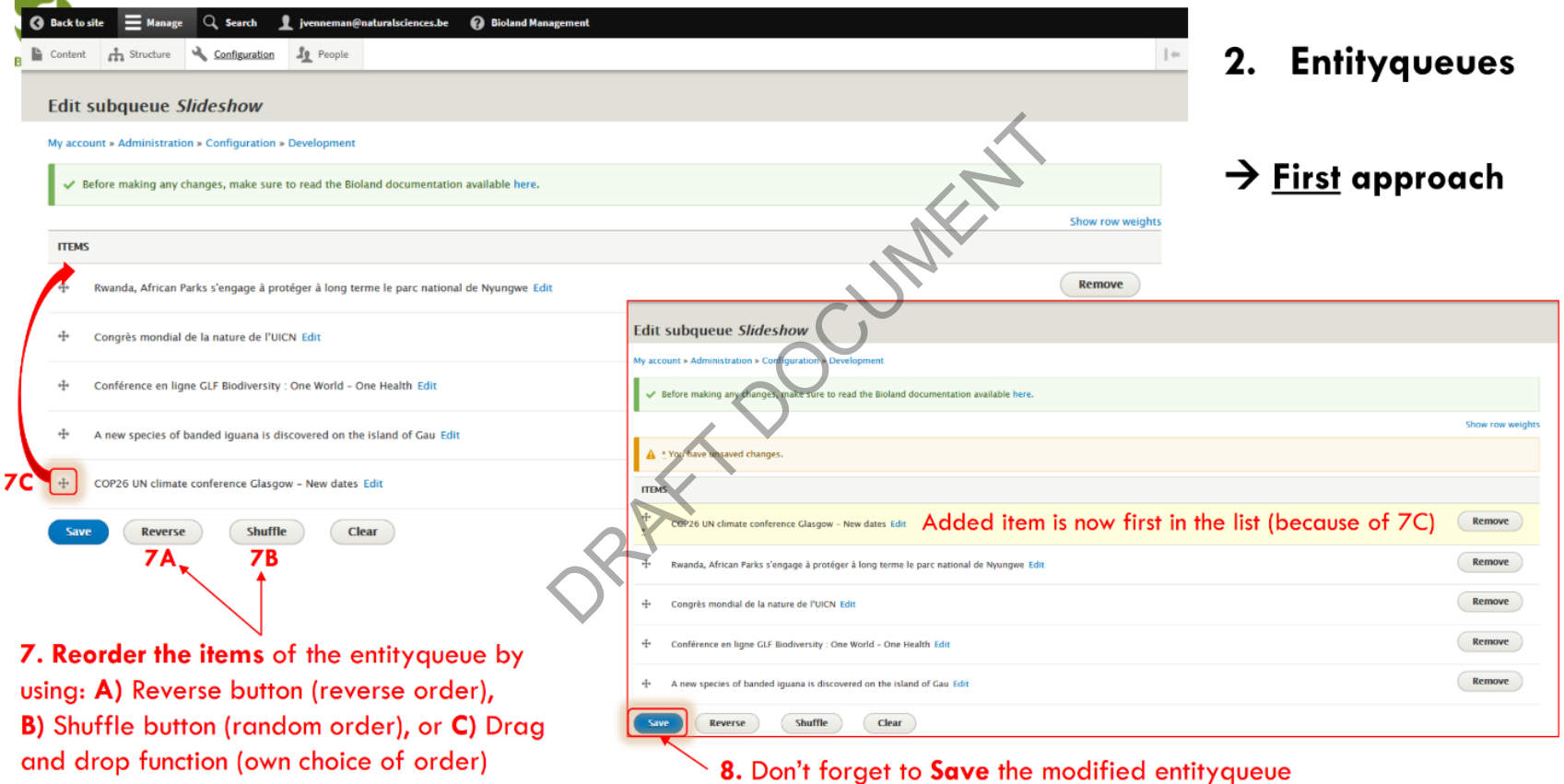

**COOHCBD** 

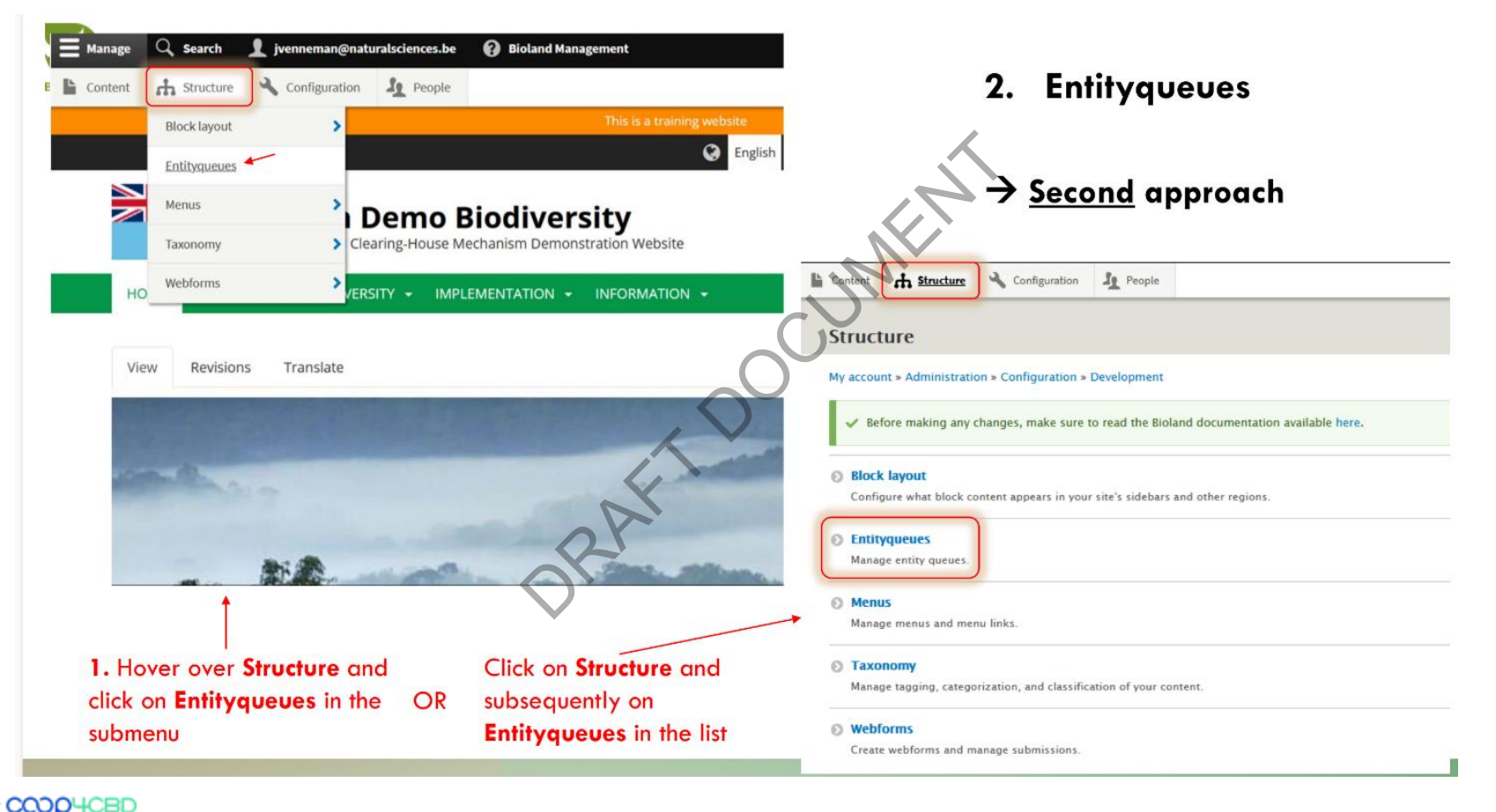

U.

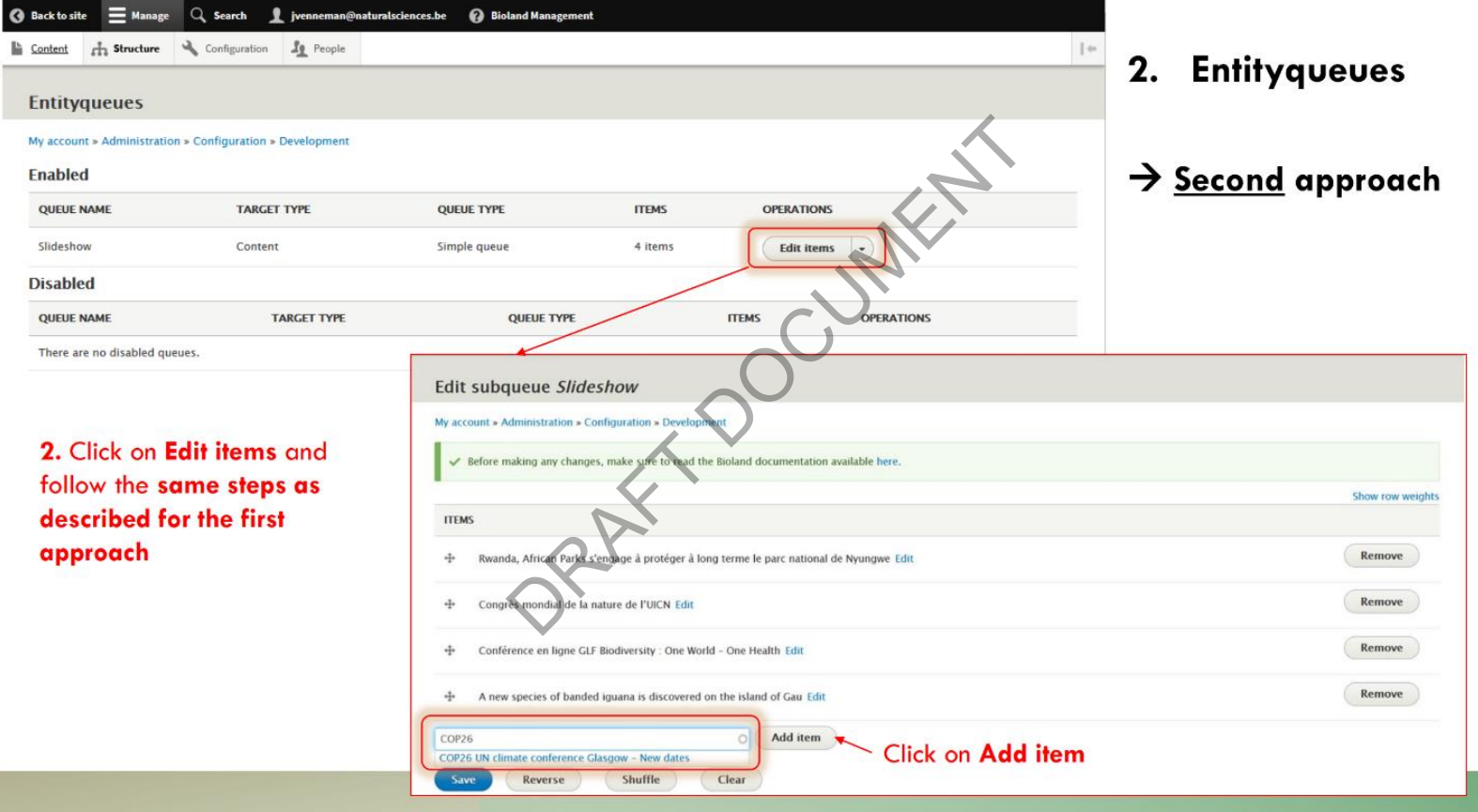

CCOD<sup>4</sup>CBD

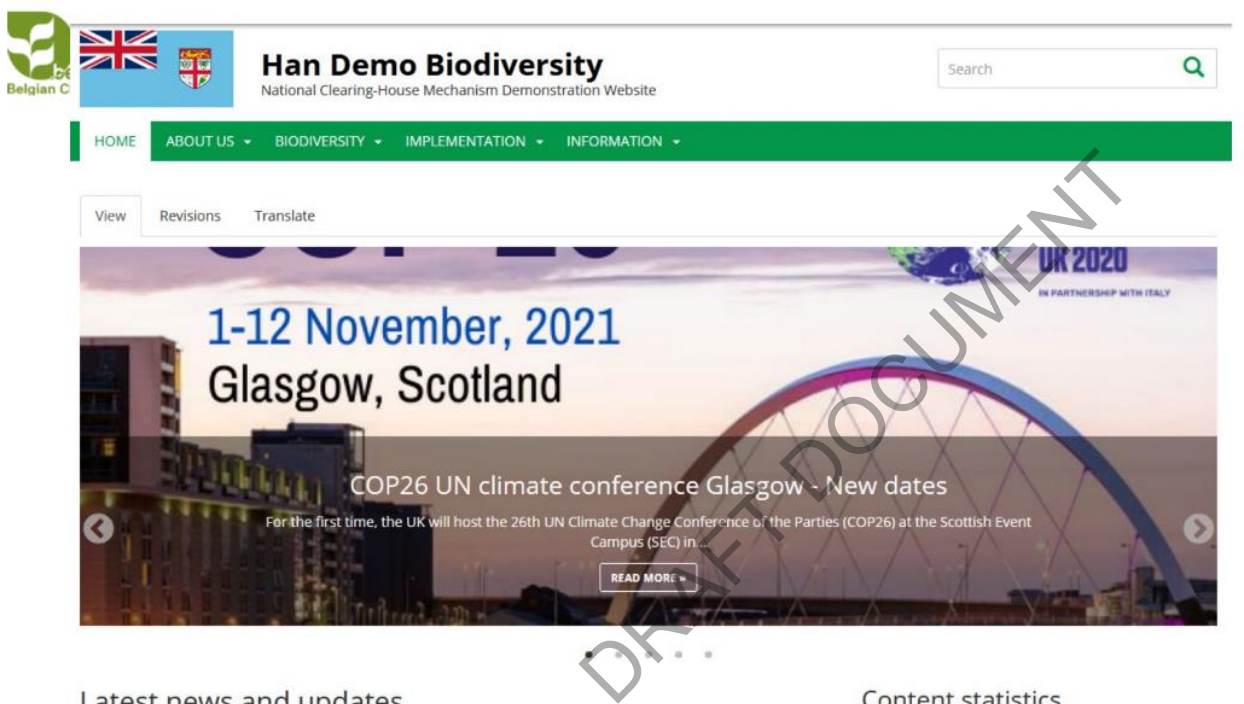

**COP 26** 

-12 November 2021

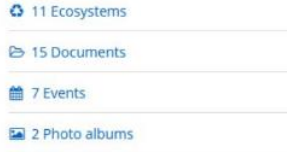

#### 2. Entityqueues

#### $\rightarrow$  Result

The COP26 event is now added to the entityqueue and shown first, but the cover image is not nicely displayed

Needs to be adjusted on the event edit page!

#### Latest news and updates

#### **EVENT**

#### COP26 UN climate conference Glasgow - New dates

面 01 - 12 November 2021

For the first time, the UK will host the 26th UN Climate Change Conference of the Parties (COP26) at the Scottish Event Campus (SEC) in Glasgow on 1 -12 November 2021. The climate talks will be the biggest...

**READ MORE** » **ICBD** 

Œ.

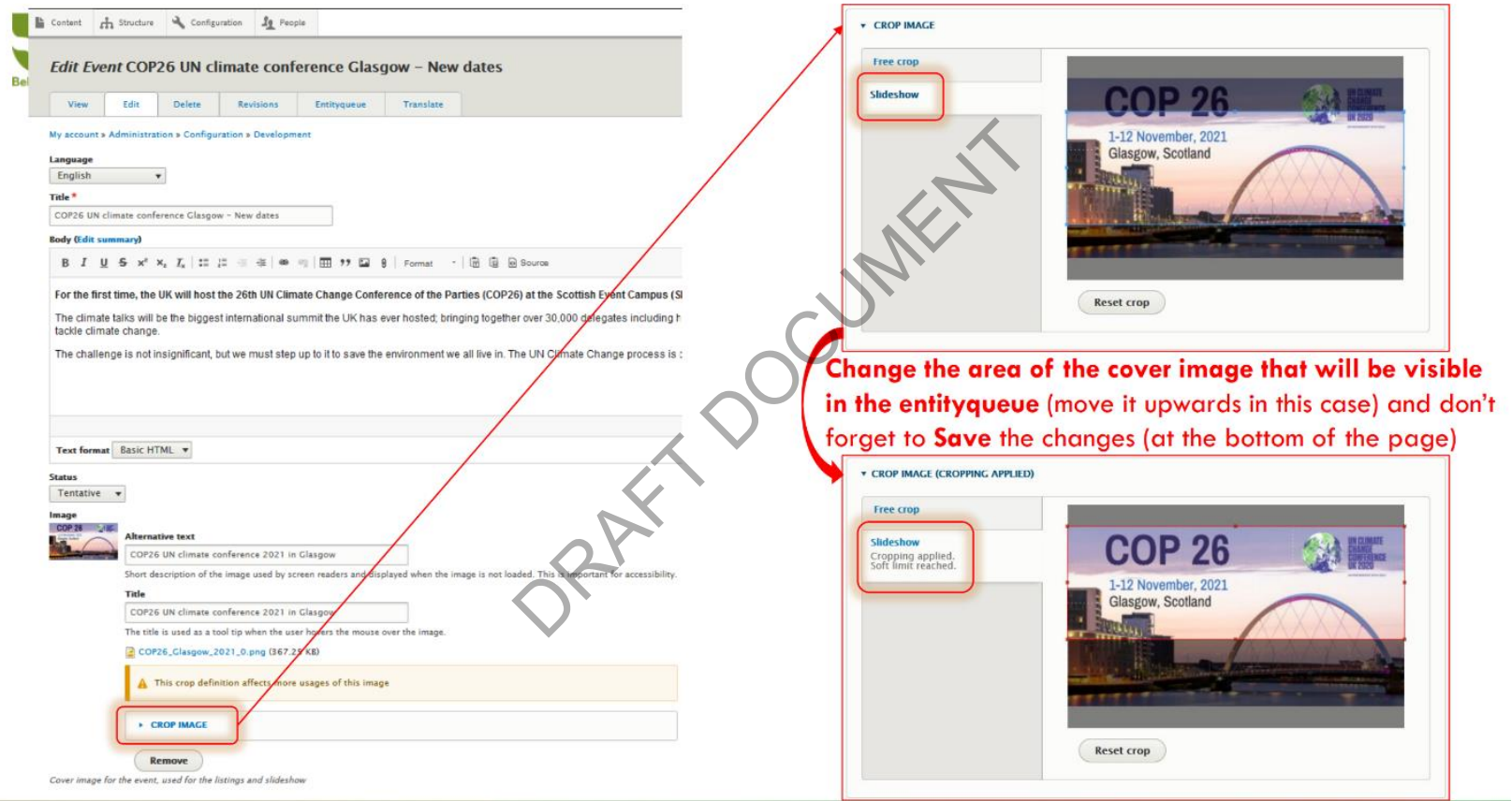

![](_page_45_Picture_2.jpeg)

Œ.

![](_page_46_Picture_15.jpeg)

![](_page_46_Picture_2.jpeg)

![](_page_47_Picture_1.jpeg)

2. Entityqueues

#### $\rightarrow$  Result

Now the most informative part of the cover image is visible

Another advice: always use large, high-resolution images in the entityqueue to avoid a blurry (pixelated) appearance

![](_page_47_Picture_6.jpeg)

## Using the URL alias to make a bread crumb for your items  $R_{\rm max}$ <br>alias to make a<br>youp items

![](_page_48_Picture_1.jpeg)

- In the Bioland tool the items are all saved in separate folders linked to the type of item. ms are all saved in separally<br>
<br>
S/<br>
DRAFT DOCUMENTS<br>
Notice your iter<br>
Accrumb
- News are saved in /news/
- Documents are saved in /documents/
- In this chapter you will learn to organize your items by changing the alias URL and creating the bread crumb

![](_page_49_Picture_5.jpeg)

![](_page_50_Picture_10.jpeg)

![](_page_51_Picture_1.jpeg)

![](_page_52_Picture_1.jpeg)

![](_page_53_Picture_10.jpeg)

![](_page_54_Picture_1.jpeg)

trends in global biodiversity and the health of the planet.

The Living Planet Report 2020 is the 13th edition of the report and provides the scientific evidence to back what nature has been demonstrating repeatedly: unsustainable human activity is pushing the planet's natural systems that support life on Earth to the edge.

Through multiple indicators including the Living Planet Index (LPI), provided by the Zoological Society of London (25L), it shows an average 68% fall in almost 21,000 wildlife populations between 1970 and 2016.

The report calls on world leaders to come together to build a more sustainable, resilient and healthy post COVID-19 world for people and nature.

![](_page_54_Picture_6.jpeg)

# Creating Landing Pages (Site Managers only) **DRAFT DRAFT DRAFT**

![](_page_55_Picture_1.jpeg)

Landing pages can be used to create special pages for Main Menu items:

- To give them a special look,
- Direct to special sections of the Main Menu
- Link to items in a section that you want to highlight Or Red to create special page<br>ook,<br>ns of the Main Menu<br>n that you want to highli<br>de homepage
- To create a custom-made homepage

![](_page_56_Picture_6.jpeg)

![](_page_57_Picture_0.jpeg)

In this chapter we will create a landing page for the Biodiversity Section of the Main Menu that will integrate links to the different submenus, Species of the Month, and more. ate a landing page for the difference inks to the difference and the difference of the difference and the difference and the difference of the difference and the difference and the difference of the difference of the diffe

We will use<https://han-demo.chm-cbd.net/biodiversite> as example to recreate

![](_page_57_Picture_3.jpeg)

![](_page_58_Picture_1.jpeg)

#### CREATING LANDING PAGES

**2004CBD** 

![](_page_59_Picture_14.jpeg)

![](_page_60_Figure_1.jpeg)

![](_page_61_Picture_1.jpeg)

![](_page_61_Figure_2.jpeg)

#### Edit layout for Biodiversity Overview2

![](_page_62_Figure_2.jpeg)

![](_page_62_Picture_3.jpeg)

![](_page_63_Figure_1.jpeg)

![](_page_63_Picture_2.jpeg)

![](_page_63_Picture_3.jpeg)

![](_page_64_Figure_1.jpeg)

![](_page_65_Figure_0.jpeg)

![](_page_66_Figure_1.jpeg)

![](_page_66_Figure_2.jpeg)

![](_page_67_Picture_1.jpeg)

![](_page_68_Figure_1.jpeg)

![](_page_68_Picture_2.jpeg)

![](_page_69_Figure_1.jpeg)

+ Add block

## We will now create and add custom blocks for **GBIF**

![](_page_70_Picture_2.jpeg)

![](_page_70_Picture_3.jpeg)

![](_page_71_Picture_8.jpeg)
## ۶, Repeat the steps to add the custom block "Ecosystem

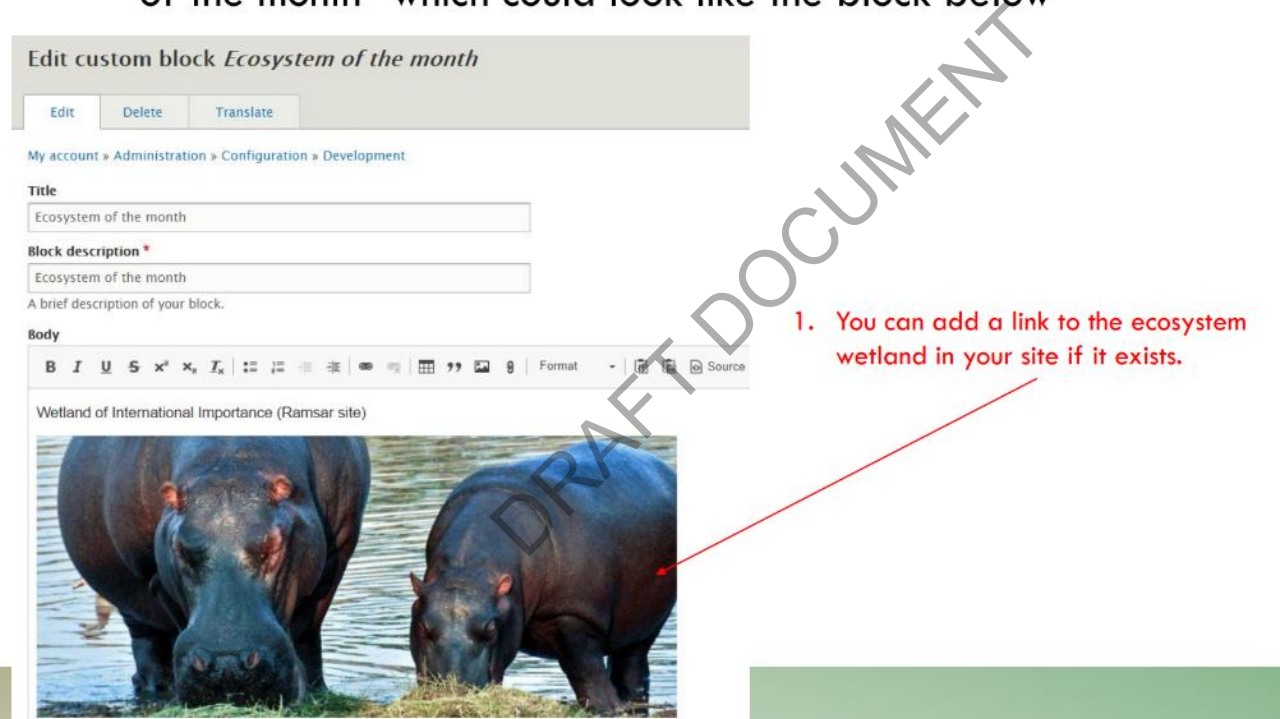

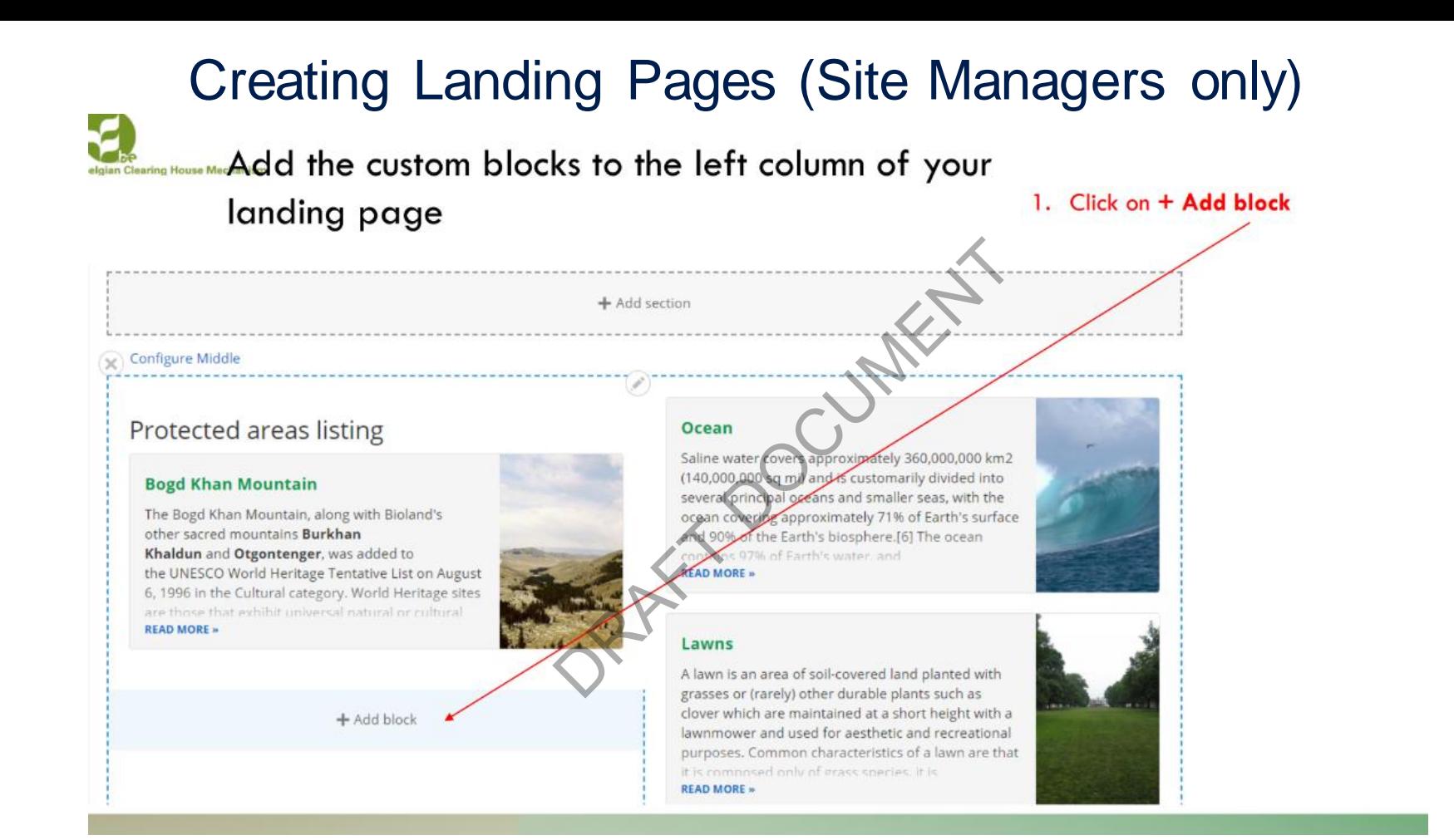

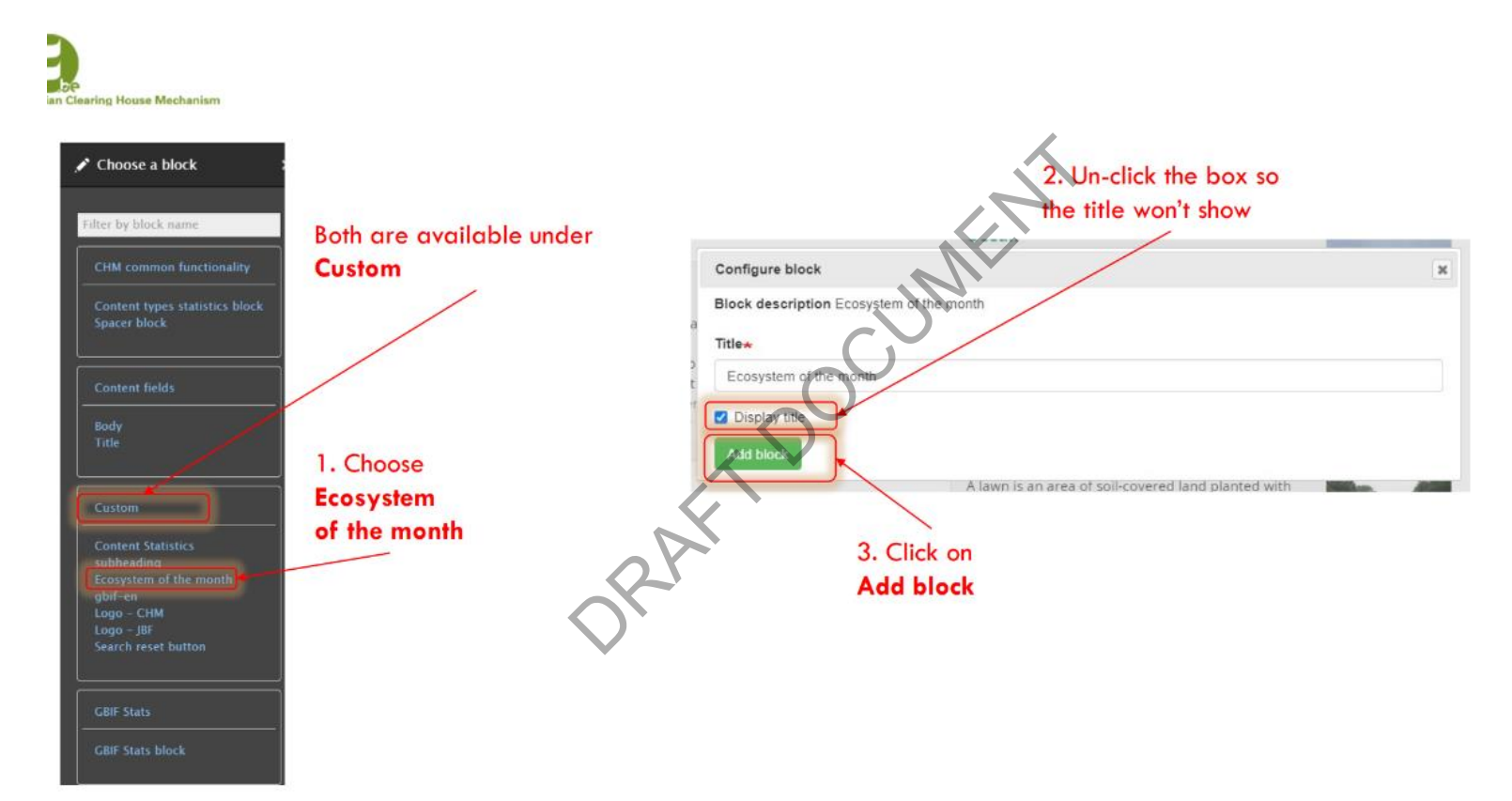

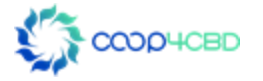

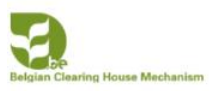

## **Protected areas shows** as first as first added to the blocks

## You can move GBIF-Stat in the list to the first place by drag and drop

## Protected areas listing

**READ MORE** 

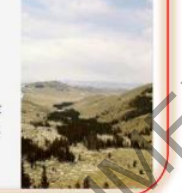

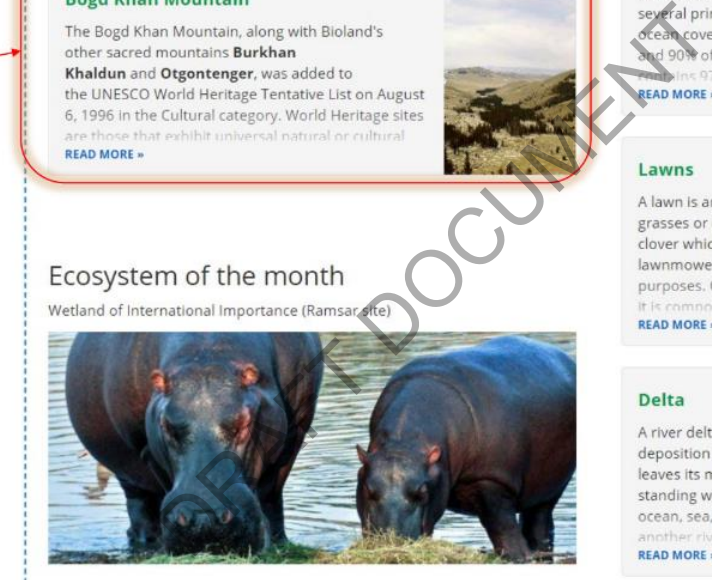

GBIF-stat

Information on GBIF data from Belgium can be found here

### Ocean

Saline water covers approximately 360,000,000 km2 (140,000,000 sq mi) and is customarily divided into

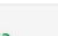

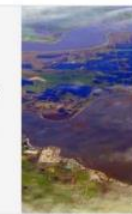

### **Cliffs**

In geography and geology, a cliff is a vertical, or nearly vertical, rock exposure. Cliffs are formed as erosion landforms by the processes of weathering

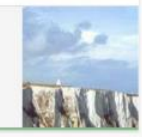

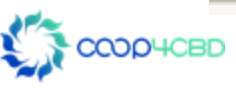

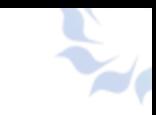

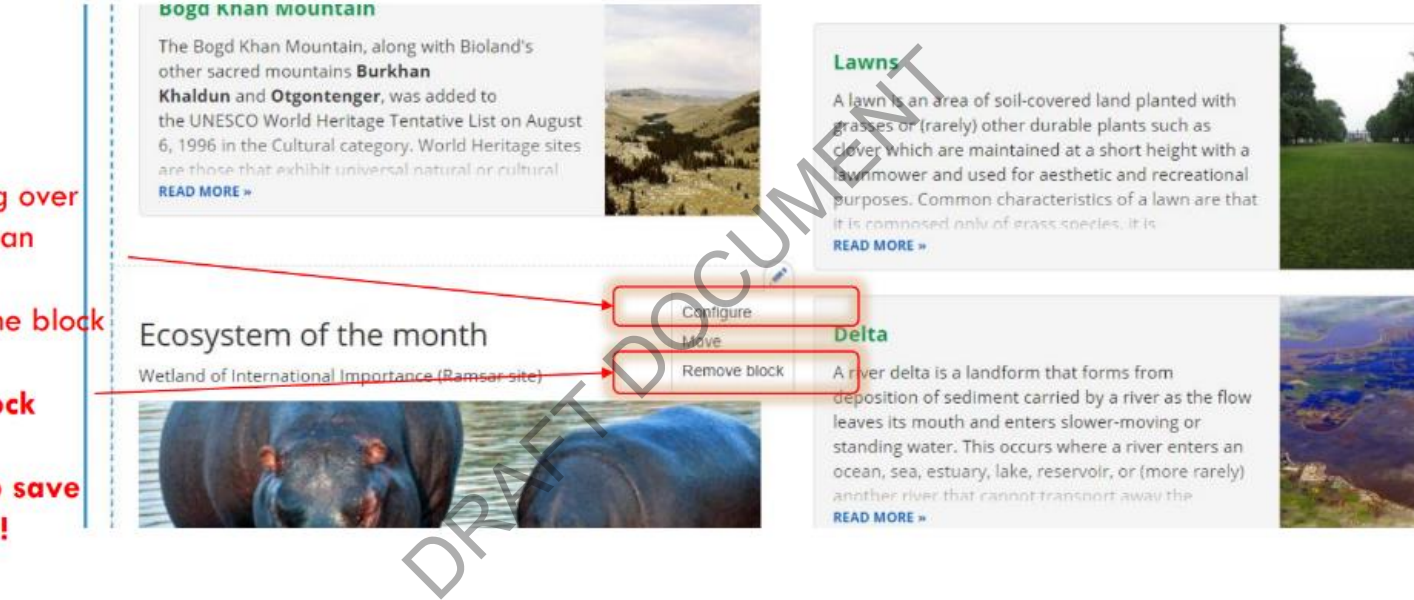

When Hovering over the block you can

1. Configure the block

2. Remove Block

Don't forget to save your changes!

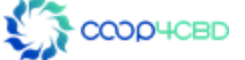

## Changing Custom Blocks

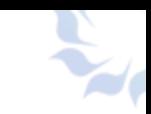

# CHANGING CUSTOM BLOCKS

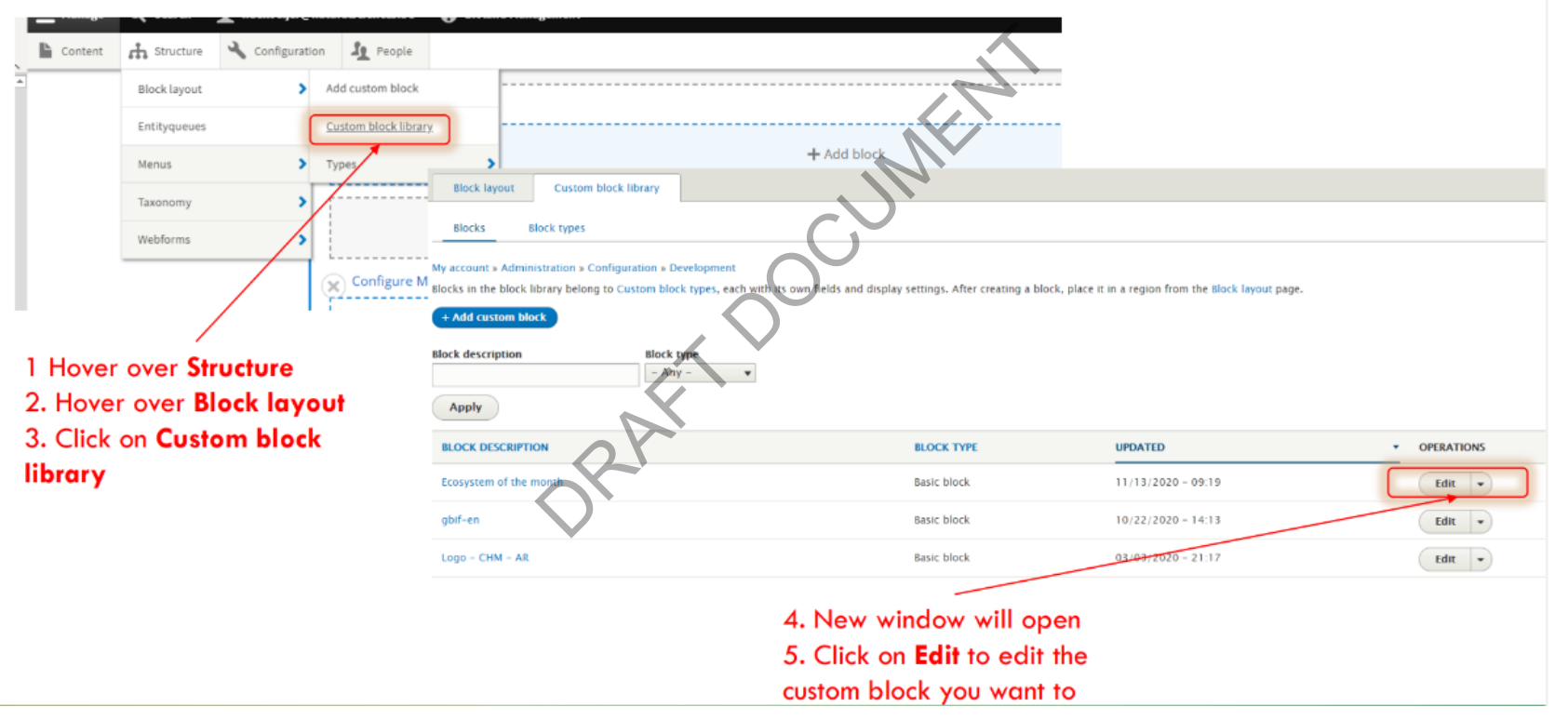

# Thank you for your attention! Ou for your a

Presenter contact details **Presenter** 

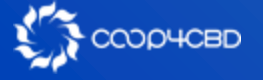

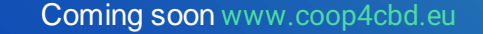

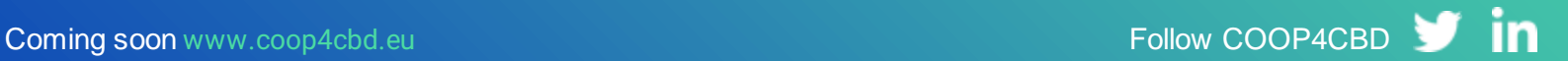